# VSP 168S

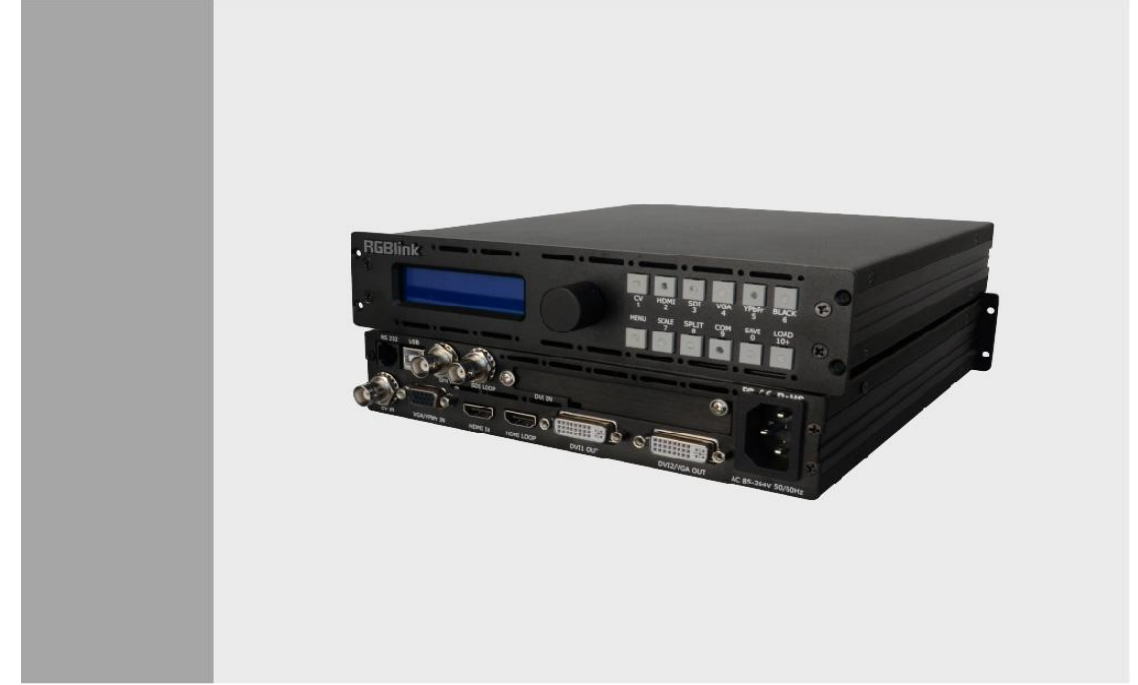

# User Manual

- Manual #: RGB-RD-UM-V168S E001
- Revision: V1.2

-

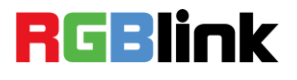

# VSP 168S·User Manual

Thank you for choosing our products!

In order to allow you to learn how to use the video processor quickly, we bring you the detailed user manual. You can read the introduction and directions before using the video processor, please read all the information we provide carefully to use our products correctly.

# **Copyright**

©2015 All rights are reserved by RGBlink.

This document is done independently by Xiamen RGBlink Science & Technology Co.,LTD. No part can be copied, reproduced or translated without permission.

### **Notice**

RGBlink provides this manual "as is" without warranty of any kind, no matter expressed or implied, including but not limited to the implied warranties or merchantability and fitness for a particular purpose. RGBlink may make improvements or changes to the products and the programs described in this publication at any time without notice.

This publication would contain technical inaccuracies or typographical errors. Changes are periodically made to the information in this publication; these changes are incorporated in new editions of this publication.

# **Federal Communications Commission (FCC) Statement**

This equipment has been tested and found to comply with the limits for a class A digital device, pursuant to Part 15 of the FCC rules. These limits are designed to provide reasonable protection against harmful interference when the equipment is operated in a commercial environment. This equipment generates, uses and radiates radio frequency energy and, if not installed or used in accordance with the instruction manual, may cause harmful interference to radio communications. Operation of this equipment in a residential area may cause harmful interference, in which case the user will be responsible for correcting any interference.

## **Guarantee and Compensation**

RGBlink provides a guarantee related to perfect manufacturing as part of the legally stipulated terms of guarantee. On receipt, the purchaser must immediately inspect all delivered goods for damage incurred during transportation, as well as for material and manufacturing faults. Please complain to RGBlink by written notice.

The period of guarantee begins from the date of transfer of risks, in the case of special systems and software on the date of commissioning, at latest 30 days after the transfer of risks. In the event of justified notice of compliant, RGBlink can repair the fault or provide a replacement at its own discretion within an appropriate period. If this measure proves to be impossible or unsuccessful, the purchaser can demand a reduction in the purchase price or cancellation of the contract. All other claims, in particular those relating to compensation for direct or indirect damage, and also damage attributed to the operation of software as well as to other service provided by RGBlink, being a component of the system or independent service, will be deemed invalid provided the damage is not proven to be attributed to the absence of properties guaranteed in writing or due to the intent or gross negligence or part of RGBlink.

If the purchaser or a third party carries out modifications or repairs on goods delivered by RGBlink, or if the goods are handled incorrectly, in particular if the systems are commissioned operated incorrectly or if, after the transfer of risks, the goods are subject to influences not agreed upon in the contract, all guarantee claims of the purchaser will be rendered invalid. Not included in the guarantee coverage are system failures which are attributed to programs or special electronic circuitry provided by the purchaser, e.g. interfaces. Normal wear as well as normal maintenance are not subject to the guarantee provided by RGBlink either.

The environmental conditions as well as the servicing and maintenance regulations specified in this manual must be complied with the customer.

## **Trademark**

Brand and product names mentioned in this manual may be trademarks, registered trademarks or copyrights of their respective holders. All brand and product names mentioned in this manual serve as comments or examples and are not to be understood as advertising for the products or their manufactures.

# Company Address **RGBlink** Xiamen RGBlink Science & Technology Co., Ltd.

**Headquarter:** S603~604 Weiye Building Torch Hi-Tech Industrial Development Zone Xiamen, Fujian Province, P.R.C **Shenzhen office:** Floor 11, A1 Building, Baiwang R&D Building, Shahe West Road, Xili Town, Nanshan District, Shenzhen, Guangdong Province, P.R.C **Beijing office:** Room 602, Building 7, CaiManJie, No.67 Chaoyang Road, Chaoyang District, Beijing, P.R.C Shanghai office: Building 3, 1358 Nong, Tongpu Road, Shanghai,

P.R.C

- **Tel:** +86-592-5771197
- **Fax:** +86-592-5771202
- **Customer Hotline:** 4008-592-315
- **Websites:** 
	- $\sim$  http://www.rablink.com
	- $\sim$  http://www.rgblink.cn
	- **E-mail:** [sales@rgblink.com](mailto:rgblinkcs@gmail.com)

# Operators Safety Summary

The general safety information in this summary is for operating personnel.

# **Do Not Remove Covers or Panels**

There are no user-serviceable parts within the unit. Removal of the top cover will expose dangerous voltages. To avoid personal injury, do not remove the top cover. Do not operate the unit without the cover installed.

## **Power Source**

This product is intended to operate from a power source that will not apply more than 230 volts rms between the supply conductors or between both supply conductor and ground. A protective ground connection by way of grounding conductor in the power cord is essential for safe operation.

# **Grounding the Product**

This product is grounded through the grounding conductor of the power cord. To avoid electrical shock, plug the power cord into a properly wired receptacle before connecting to the product input or output terminals. A protective-ground connection by way of the grounding conductor in the power cord is essential for safe operation.

# **Use the Proper Power Cord**

Use only the power cord and connector specified for your product. Use only a power cord that is in good condition. Refer cord and connector changes to qualified service personnel.

# **Use the Proper Fuse**

To avoid fire hazard, use only the fuse having identical type, voltage rating, and current rating characteristics. Refer fuse replacement to qualified service personnel.

# **Do Not Operate in Explosive**

# **Atmospheres**

To avoid explosion, do not operate this product in an explosive atmosphere.

# Terms in This Manual and Equipment Marking

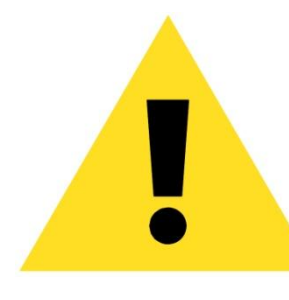

# **WARNING**

Highlight an operating procedure, practice, condition, statement, etc, which, if not strictly observed, could result in injury or death of personnel.

**Note**

Highlights an essential operating procedure, condition or statement.

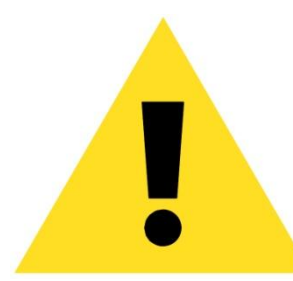

# **CAUTION**

The exclamation point within an equilateral triangle is intended to alert the user to the presence of important operating and maintenance (servicing) instructions in the literature accompanying the appliance.

# Amendment Records

The table below lists the changes to the Video Processor User Manual.

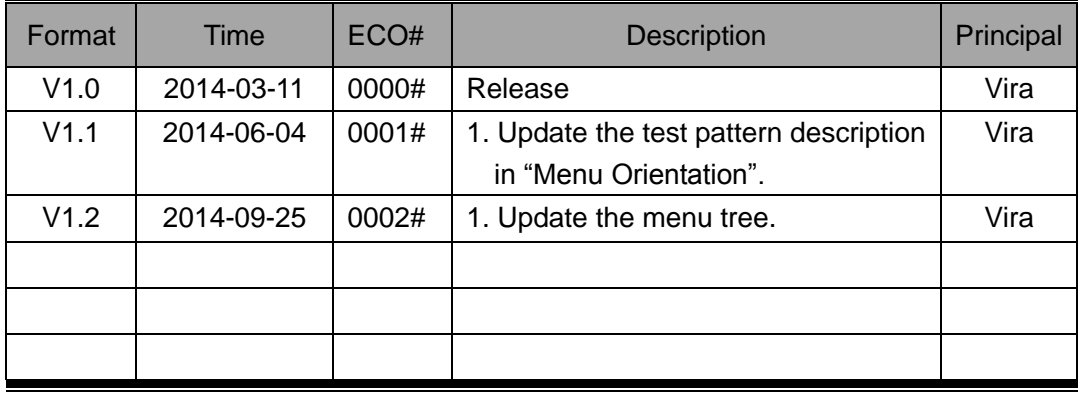

# **RGBlink**

# **CONTENT**

<span id="page-7-0"></span>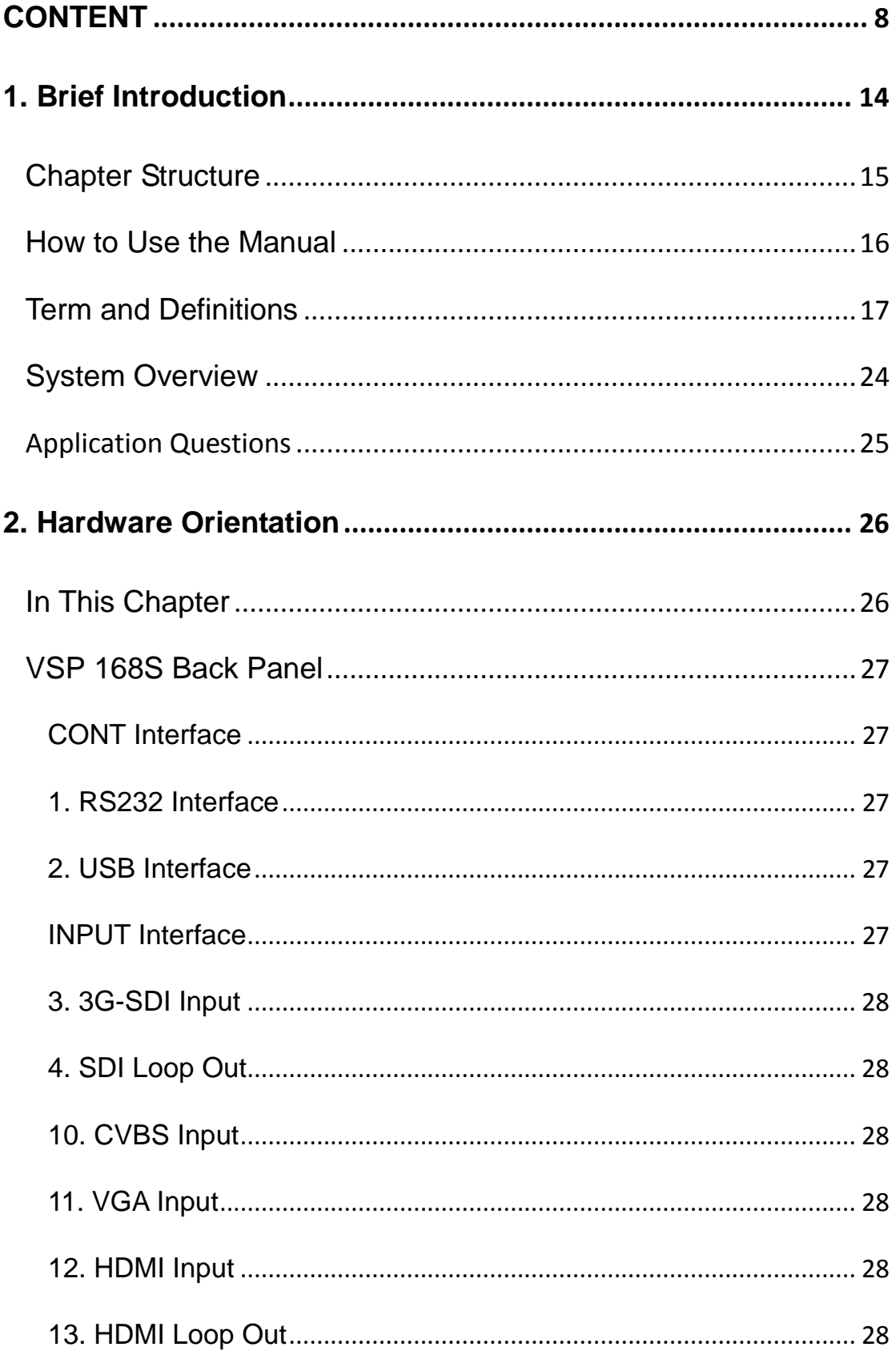

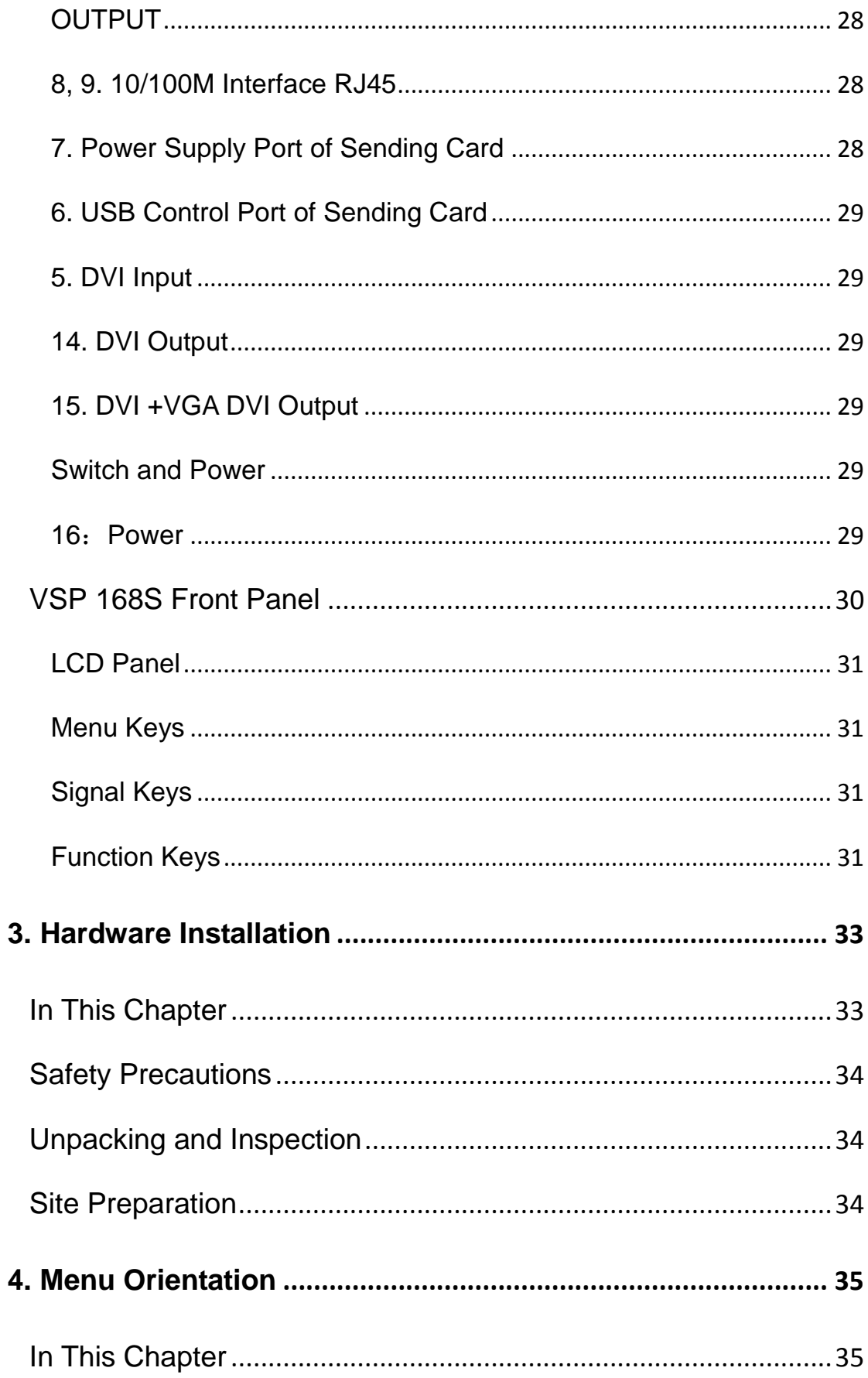

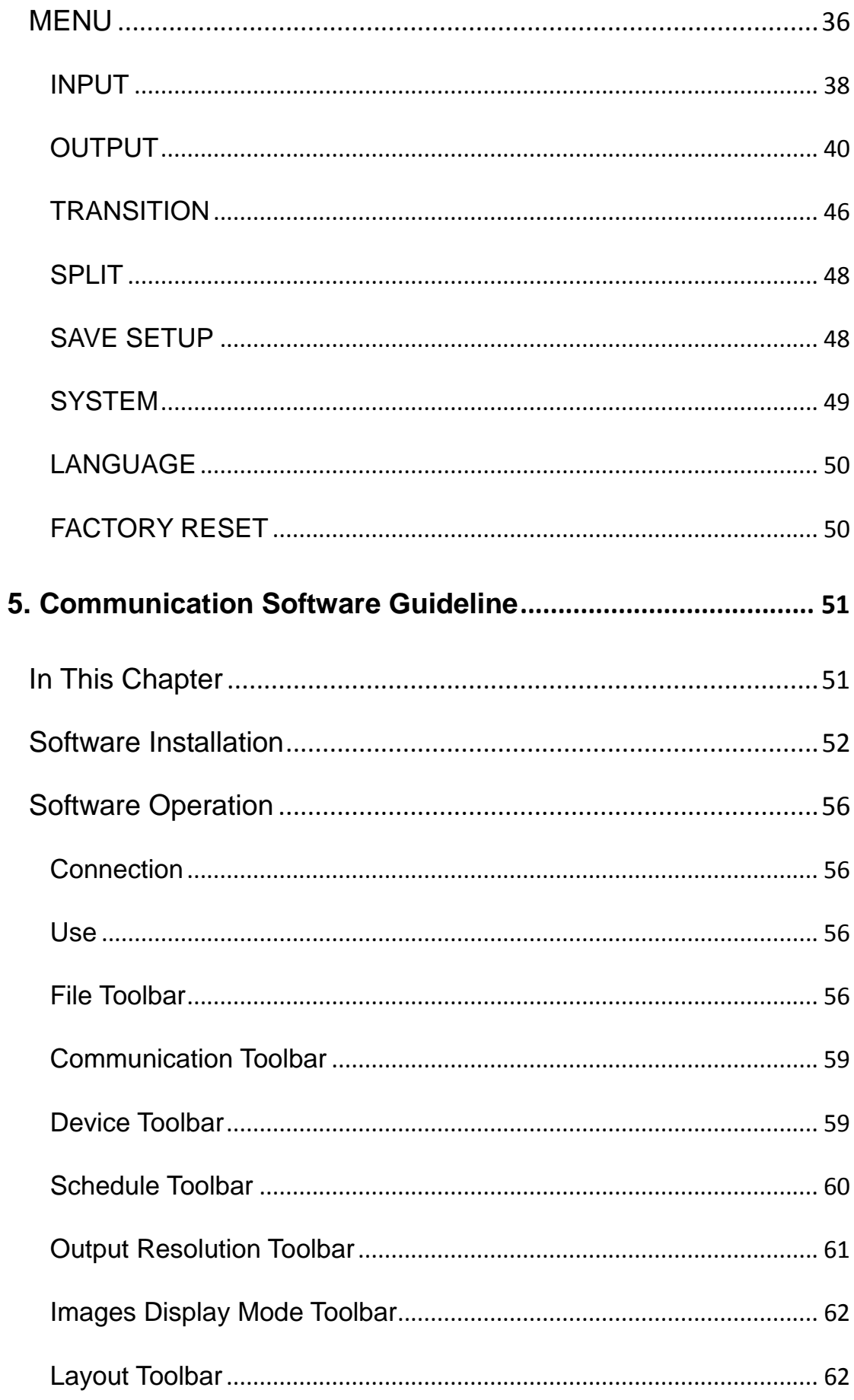

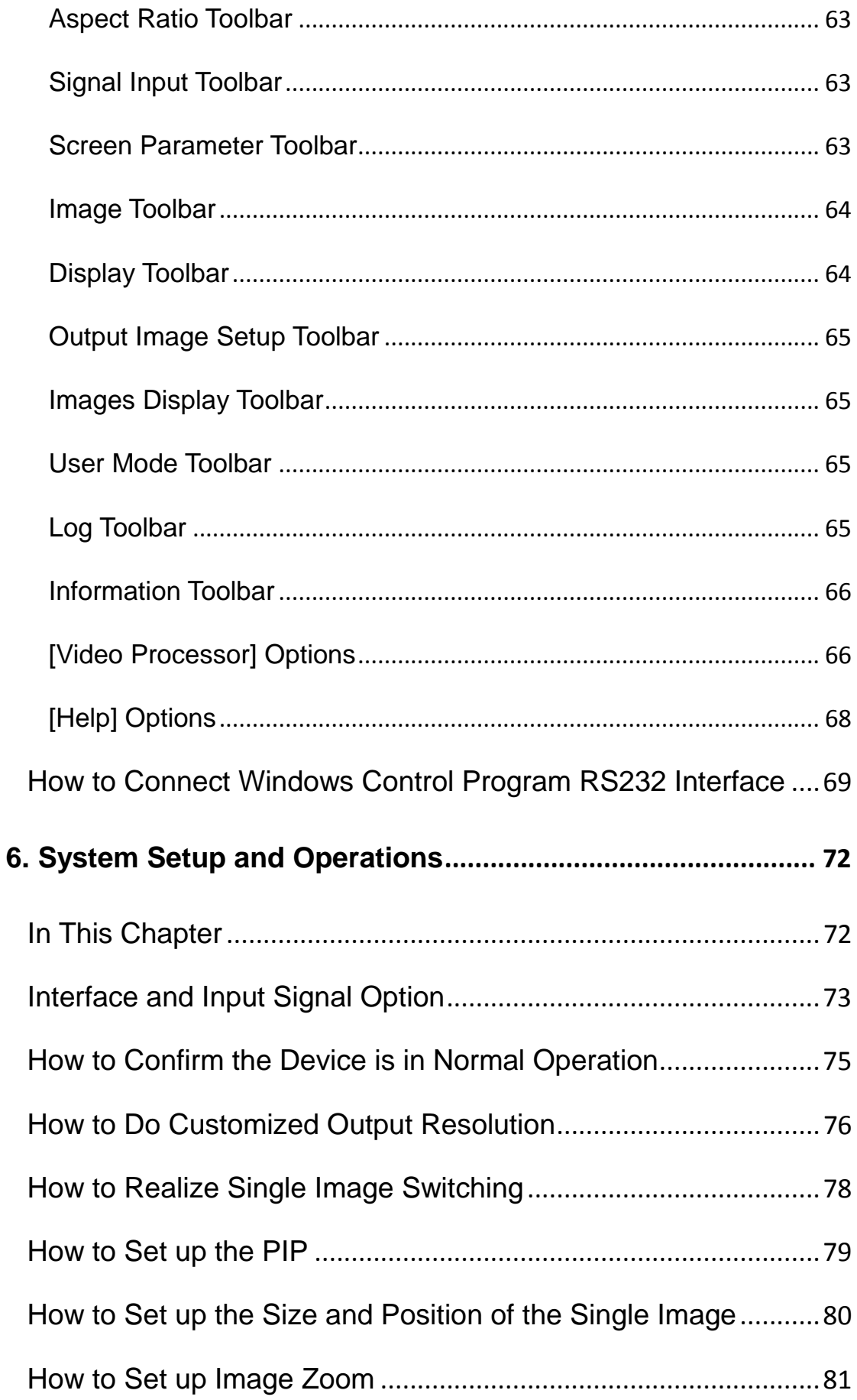

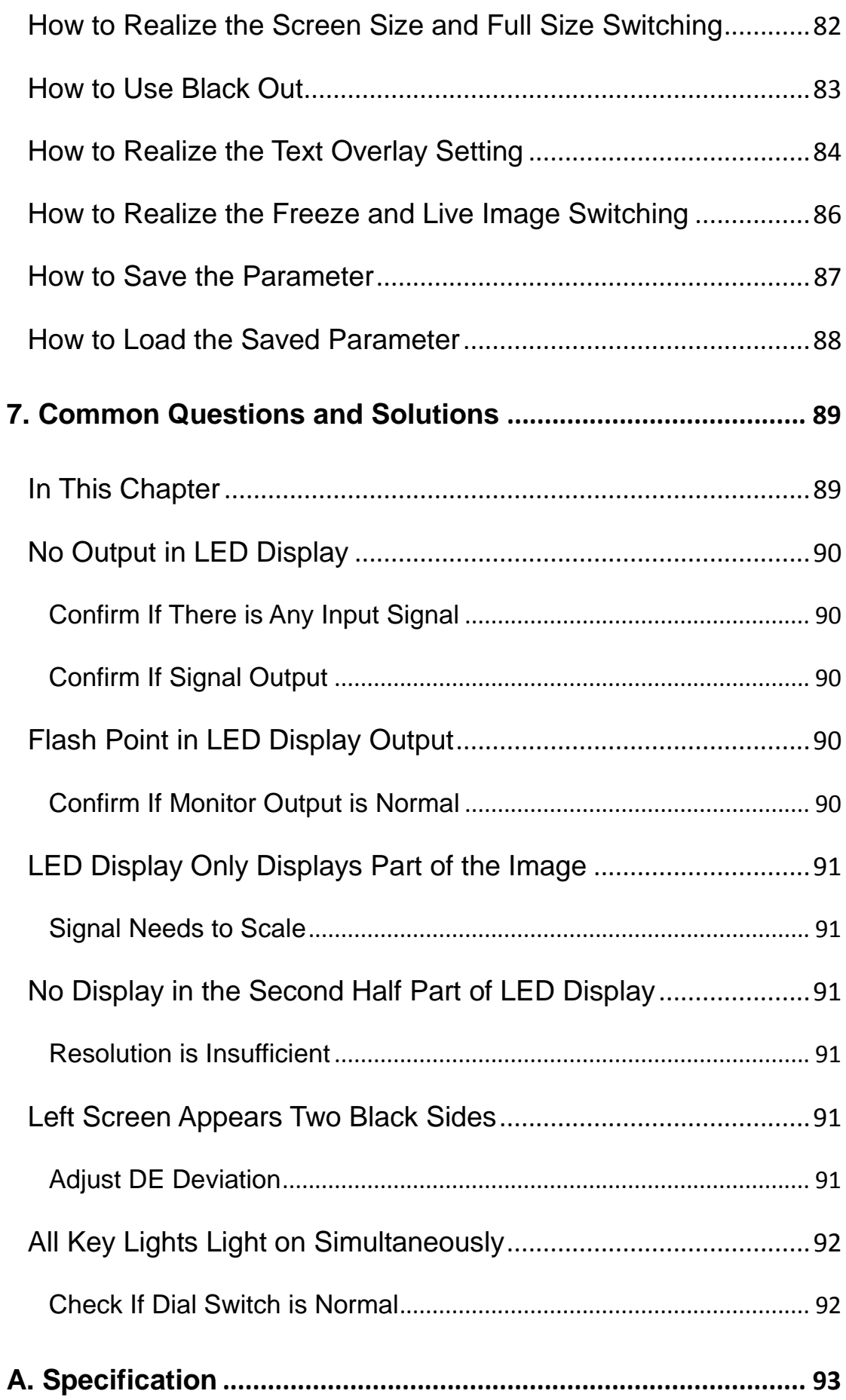

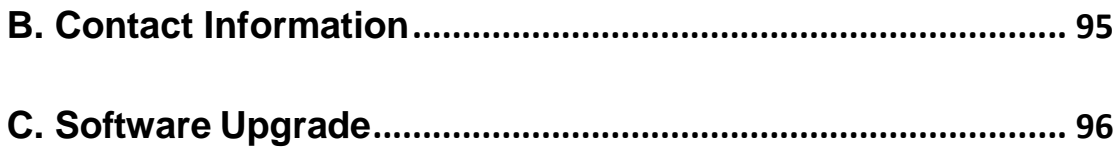

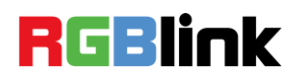

<span id="page-13-2"></span><span id="page-13-1"></span><span id="page-13-0"></span>This chapter is designed to introduce you to the VSP 168S User Manual. Areas to be covered are:

- **•** [Chapter Structure](#page-14-0)
- [How to Use the Manual](#page-15-0)
- <span id="page-13-3"></span>**•** [Terms and Definitions](#page-16-0)
- <span id="page-13-4"></span>• [System Overview](#page-23-0)
- <span id="page-13-5"></span>**•** [Application Questions](#page-24-0)

Chapter Structure

## <span id="page-14-2"></span><span id="page-14-1"></span><span id="page-14-0"></span>[Chapter Structure](#page-13-1)

The following chapters provide instructions for all aspects of VSP 168S operations.

<span id="page-14-4"></span><span id="page-14-3"></span>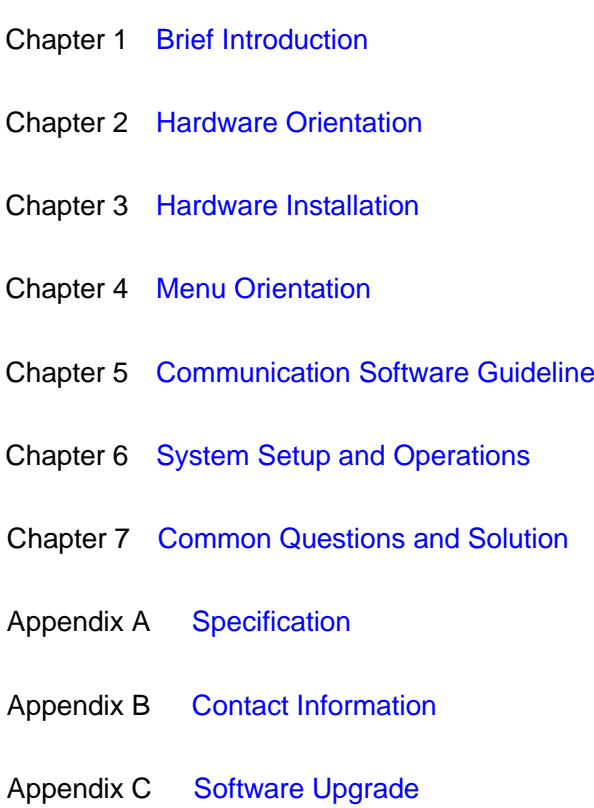

How to Use the Manual

#### <span id="page-15-0"></span>[How to Use the Manual](#page-13-2)

Followings are important tips for streamlining your use of this User's Manual in its electronic "PDF" form.

# **Navigation**

Use Acrobat Reader's "bookmarks" to navigate to the desired location. All chapter files have the same bookmark structure for instant navigation to any section. Please note:

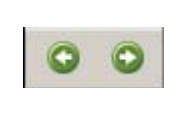

Extensive hyperlinks are provided within the chapters.

 $\bullet$  Use Acrobat's "Go to Previous View" and "Return to next View" buttons to trace your complete navigational path.

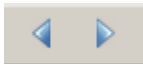

- Use the "**Previous Page**" and "Next Page" buttons to go to the previous or next page within a file.
- Use Acrobat's extensive search capabilities, such as the "**Find**" tool and ―**Search Index**‖ tool to perform comprehensive searches as required.

# **Table of Contents and Index**

Use the Table of Contents bookmarks to navigate a desired topic. Click any item to instantly jump to that section of the guide. You can also use the **Index** to jump to specific topics within a chapter. Each page number in the **Index** is a hyperlink.

# **General Operations**

To ensure trouble-free operation, please follow all procedures as listed below:

● For detailed installation instructions, refer to chapter 3 "Hardware Installation" on page 33.

 For communication software control guide, refer to Chapter 5, ―Communication Software Control Guide‖ on page 51.

• For system setup and operations, refer to Chapter 6, "System Setup" and Operations" on page 72.

Should you have any questions regarding the installation or operation of VSP 168S, please consult with the factory. Refer to Appendix B on page 95 for contact information.

Terms and Definitions

#### <span id="page-16-0"></span>[Term and Definitions](#page-13-3)

The following terms and definitions are used throughout this guide.

- **"ASCII":** American Standard for Information Interchange. The standard code consisting of 7-bit coded characters (8 bits including parity check) used to exchange information between data processing systems, data communication systems, and associated equipment. The ASCII set contains control characters and graphic characters.
- **"Aspect ratio":** The relationship of the horizontal dimension to the vertical dimension of an image. In viewing screens, standard TV is 4:3, or  $1.33:1$ ; HDTV is  $16:9$ , or  $1.78:1$ . Sometimes the ":1" is implicit, making  $TV = 1.33$  and  $HDTV = 1.78$ .
- **"AV":** Audio visual or audio video.
- A **"Background"** is an unscaled source, typically originating from a computer. A background source appears at the system's lowest priority — visually in back of all other sources.
- "Baudrate": Named of J.M.E. Baudot, the inventor of the Baudot telegraph code. The number of the electrical oscillations per second, called baud rate. Related to, but not the same as, transfer rate in bits per second (bps).
- **"Blackburst":** The video waveform without the video elements. It includes the vertical sync, horizontal sync, and the chroma burst information. Blackburst is used to synchronize video equipment to align the video output. One signal is normally used to set up an entire video system or facility. Sometimes it is called House sync.
- **"BNC":** Bayonet Neill-Concelman. A cable connector used extensively in television and named for its inventors. A cylindrical bayonet connector that operates with a twist-locking motion. To make the connection, align the two curved grooves in the collar of the male connector with the two projections on the outside of the female collar, push, and twist. This allows the connector to lock into place without tools.
- **"Brightness":** Usually refers to the amount or intensity of video light produced on a screen without regard to color. Sometimes called "black level.

- **"CAT 5":** Category 5. Describes the network cabling standard that consists of four unshielded twisted pairs of copper wire terminated by RJ-45 connectors. CAT 5 cabling supports data rates up to 100 Mbps. CAT 5 is based on the EIA/TIA 568 Commercial Building Telecommunications Wiring Standard.
- **"Color bars":** A standard test pattern of several basic colors (white, yellow, cyan, green, magenta, red, blue, and black) as a reference for system alignment and testing. In NTSC video, the most commonly.
- Used color bars are the SMPTE standard color bars. In PAL video, the most commonly used color bars are eight full field bars. In the computer, the most commonly used color bars are two rows of reversed color bars.
- **"Color burst":** In color TV systems, a burst of sub carrier frequency located on the back porch of the composite video signal. This serves as a color synchronizing signal to establish a frequency and phase reference for the chroma signal. Color burst is 3.58 MHz for NTSC and 4.43 MHz for PAL.
- **"Color temperature":** The color quality, expressed in degrees Kelvin (K), of a light source. The higher the color temperature, the bluer the light. The lower the temperature, the redder the light. Benchmark color temperature for the A/V industry includes 5000°K, 6500°K, and 9000°K.
- **"Contrast ratio":** The radio of the high light output level divided by the low light output level. In theory, the contrast radio of the television system should be at least 100:1, if not 300:1. In reality, there are several limitations. In the CRT, light from adjacent elements contaminate the area of each element. Room ambient light will contaminate the light emitted from the CRT. Well-controlled viewing conditions should yield a practical contrast ratio of 30:1 to 50:1.
- **"DVI":** Digital Visual Interface. The digital video connectivity standard that was developed by DDWG (Digital Display Work Group). This connection standard offers two different connectors: one with 24 pins that handles digital video signals only, and one with 29 pins that handles both digital and analog video.
- **"EDID":** Extended Display Identification Data EDID is a data structure used to communicate video display information, including native

Terms and Definitions

resolution and vertical interval refresh rate requirements, to a source device. The source device will then output the optimal video format for the display based on the provided EDID data, ensuring proper video image quality. This communication takes place over the DDC – Display Data Channel.

- **"Ethernet":** A Local Area Network (LAN) standard officially known as IEEE 802.3. Ethernet and other LAN technologies are used for interconnecting computers, printers, workstations, terminals, servers, etc. within the same building or campus. Ethernet operates over twisted pair and over coaxial cable at speeds starting at 10Mbps. For LAN interconnectivity, Ethernet is physical link and data link protocol reflecting the two lowest layers of the OSI Reference Model.
- **"Frame":** In interlaced video, a frame is one complete picture. A video frame is made up of two fields, or two sets of interlaced lines. In a film, a frame is one still picture of a series that makes up a motion picture.
- **"Gamma":** The light output of a CRT is not linear with respect to the voltage input. The difference between what you should have and what is actually output is known as gamma.
- **"HDMI" - High – Definition Multimedia Interface:** An interface used primarily in consumer electronics for the transmission of uncompressed high definition video, up to 8 channels of audio, and control signals, over a single cable. HDMI is the de facto standard for HDTV displays, Blu-ray Disc players, and other HDTV electronics. Introduced in 2003, the HDMI specification has gone through several revisions.
- **"HDSDI":** The high-definition version of SDI specified in SMPTE-292M. This signal standard transmits audio and video with 10 bit depth and 4:2:2 color quantization over a single coaxial cable with a data rate of 1.485 Gbit/second. Multiple video resolutions exist including progressive 1280x720 and interlaced 1920x1080 resolutions. Up to 32 audio signals are carried in the ancillary data.
- **"JPEG" (Joint photographic Expects Group):** Commonly used method of loss compression for photographic images using a discreet cosine transfer function. The degree of compression can be adjusted, allowing a selectable tradeoff between storage size and image quality. JPEG typically achieves 10:1 compression with little perceptible loss in image quality. Produces blocking artifacts.

- **"MPEG":** Motion Picture Expect Group. A standard committee under the auspices of the International Standards Organization working on algorithm standards that allows digital compression, storage and transmission of moving image information such as motion video, CD-quality audio, and control data at CD-ROM bandwidth. The MPEG algorithm provides inter-frame compression of video images and can have an effective compression rate of 100:1 to 200:1.
- **"NTSC":** The color video standard used in North America and some other parts of the world created by the National Television Standards Committee in the 1950s. A color signal must be compatible with black-and-white TV sets. NTSC utilizes an interlaced video signals, 525 lines of resolution with a refresh rate of 60 fields per second (60 Hz). Each frame is comprised of two fields of 262.5 lines each, running at an effective rate of 30 frames per second.
- **"Operator":** Refers to the person who uses the system.
- **"PAL":** Phase Alternate Line. A television standard in which the phase of the color carrier is alternated from line to line. It takes four full pictures (8 fields) for the color-to-horizontal phase relationship to return to the reference point. This alternation helps cancel out phase errors. For this reason, the hue control is not needed on a PAL TV set. PAL, in many transmission forms, is widely used in Western Europe, Australia, Africa, the Middle East, and Micronesia. PAL uses 625-line, 50-filed (25 fps) composite color transmission system.
- **"PIP":** Picture-in-Picture. A small picture within a larger picture created by scaling down one of the images to make it smaller. Each picture requires a separate video source such as a camera, VCR, or computer. Other forms of PIP displays include Picture-by-Picture (PBP) and Picture-with-Picture (PWP), which are commonly used with 16:9 aspect display devices. PBP and PWP image formats require a separate scaler for each video window.
- **"Polarity":** The positive and negative orientation of a signal. Polarity usually refers to the direction or a level with respect to a reference (e.g. positive sync polarity means that sync occurs when the signal is going in the positive direction).
- **"RJ-45":** Registered Jack-45. A connector similar to a telephone connector that holds up to eight wires used for connecting Ethernet devices.

- ―**RS-232":** An Electronic Industries Association (EIA) serial digital interface standard specifying the characteristics of the communication path between two devices using either DB-9 or DB-25 connectors. This standard is used for relatively short-range communication and does not specify balanced control lines. RS-232 is a serial control standard with a set number of conductors, data rate, word length, and type of connector to be used. The standard specifies component connection standards with regard to the computer interface. It is also called RS-232-C, which is the third version of the RS-232 standard, and is functionally identical to the CCITT V.24 standard.
- **"Saturation":** Chroma, chroma gain. The intensity of the color, or the extent to which a given color in any image is free from white. The less white in a color, the truer the color or the greater its saturation. On a display device, the color control adjusts the saturation. Not to be confused with the brightness, saturation is the amount of pigment in a color, and not the intensity. Low saturation is like adding white to the color. For example, a low-saturated red looks pink.
- **"Scaling":** A conversion of a video or computer graphic signal from a starting resolution to a new resolution. Scaling from one resolution to another is typically done to optimize the signal for input to an image processor, transmission path or to improve its quality when presented on a particular display.
- **"SDI":** Serial Digital Interface. The standard based on a 270 Mbps transfer rate. This is a 10-bit, scrambled, polarity independent interface with common scrambling for both component ITU-R 601 and composite digital video and four channels of (embedded) digital audio.
- **"Seamless Switching":** A feature found on many video switchers. This feature causes the switcher to wait until the vertical interval to switch. This avoids a glitch (temporary scrambling) which normally is seen when switching between sources.
- **"SMPTE":** Society of Motion Picture and Television Engineers. A global organization, based in the United States that sets standards for base band visual communications. This includes film as well as video and television standards.
- "S-Video": A composite video signal separated into the luma ("Y" is for luma, or black and white information; brightness) and the chroma ("C" is an abbreviation for chroma, or color information).

- **"Sync":** Synchronization. In video, sync is a means of controlling the timing of an event with respect to other events. This is accomplished with timing pulses to insure that each step in a process occurs at the correct time. For example, horizontal sync determines exactly when to begin each horizontal scan line. Vertical sync determines when the image is to be refreshed to start a new field or frame. There are many other types of sync in video system. (Also known as "sync signal" or ―sync pulse.‖)
- **"TCP/IP":** Transmission Control Protocol/Internet Protocol. The communication protocol of the Internet. Computers and devices with direct access to the Internet are provided with a copy of the TCP/IP program to allow them to send and receive information in an understandable form.
- **"USB":** Universal Serial Bus. USB was developed by seven PC and telecom industry leaders (Compaq, DEC, IBM, Intel, Microsoft, NEC, and Northern Telecom). The goal was easy plug-and-play expansion outside the box, requiring no additional circuit cards. Up to 127 external computer devices may be added through a USB hub, which may be conveniently located in a keyboard or monitor. USB devices can be attached or detached without removing computer power. The number of devices being designed for USB continues to grow, from keyboards, mice, and printers to scanners, digital cameras, and ZIP drives.
- **"VESA":** Video Electronics Standards Association. A nonprofit number organization dedicated to facilitating and promoting personal computer graphics through improved standards for the benefit of the end-user. [www.vesa.org](http://www.vesa.org/)
- **"VGA":** Video Graphics Array. Introduced by IBM in 1987, VGA is an analog signal with TTL level separate horizontal and vertical sync. The video outputs to a 15-pin HD connector and has a horizontal scan frequency of 31.5 kHz and vertical frequency of 70 Hz (Mode 1, 2) and 60 Hz (Mode 3). The signal is non-interlaced in modes 1, 2, and 3 and interlaced when using the 8514/A card (35.5 kHz, 86 Hz) in mode 4. It has a pixel by line resolution of 640×480 with a color palette of 16 bits and 256,000 colors.
- **"YCrCb":** Used to describe the color space for interlaced component video.

Terms and Definitions

 **"YPbPr":** Used to describe the color space for progressive-scan (non-interlaced) component video.

System Overview

#### <span id="page-23-0"></span>[System Overview](#page-13-4)

VSP 168S is a 4 inputs seamless switcher and scaler. VSP 168S supports all common video and graphic inputs, including CVBS, VGA, DVI, SDI (Option). VSP 168S meets high end presentation requirement as its qualified image quality and advanced video processing ability, take multiple cascade mapping for example.

VSP 168S comes with a compact 1/2U frame and a LED sending card install room, so it is the most compact LED video processor which user can find only in the LED display application market. There are two kinds of rack mount structures available as option. One is 1 unit for two VSP 168S to be installed, and another is 2 unit size for up to 4 pieces VSP 168S.

VSP 168S supports following main functions: max output resolution up to 2048×1152 or 2560×816, quick user config scale operation, seamless switching for the inputs, auto input detect, multiple cascade mapping.

Application Questions

## <span id="page-24-0"></span>[Application Questions](#page-13-5)

RGBlink offers solutions to demand technical problems. Any application questions, or required further information, please contact with our Customer Support Engineers. Refer to Appendix B for contact details.

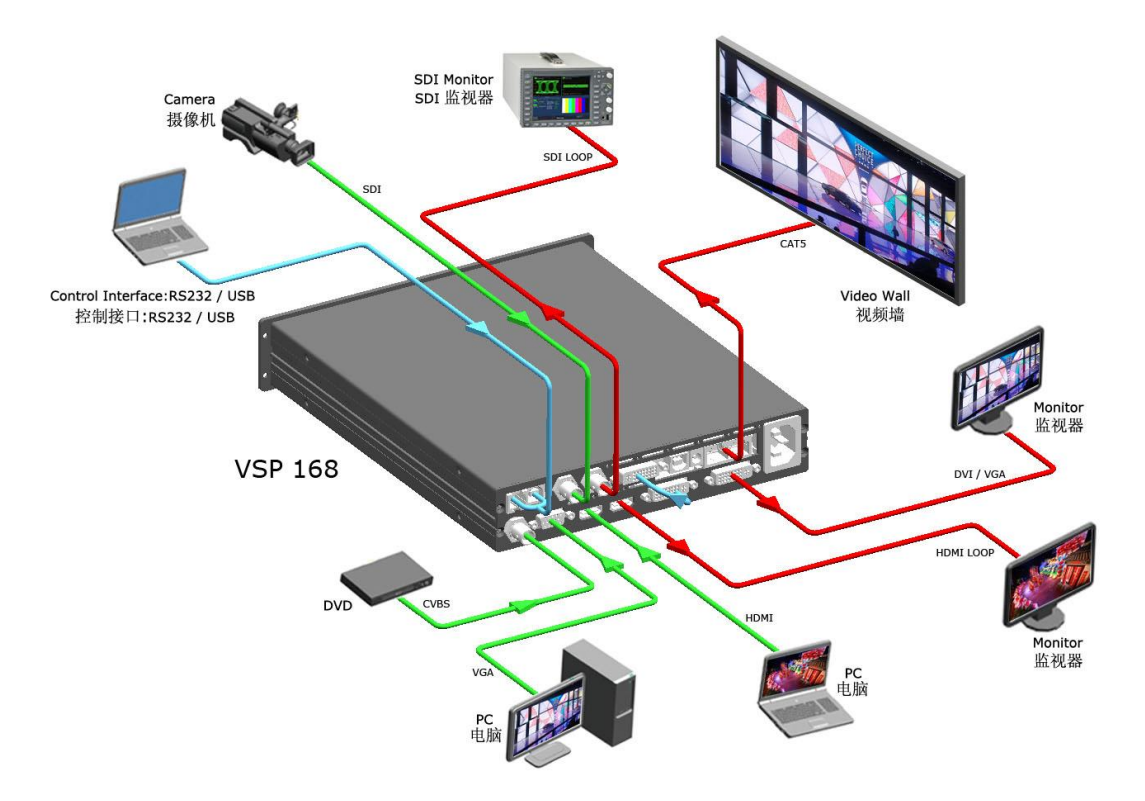

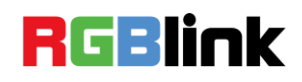

# <span id="page-25-2"></span><span id="page-25-1"></span><span id="page-25-0"></span>In This Chapter

<span id="page-25-3"></span>This chapter provides detailed information about the VSP 168S hardware. The following topics are discussed:

- [VSP 168S Back](#page-26-0) Panel
- [VSP 168S Front Panel](#page-29-0)

VSP 168S Back Panel

#### <span id="page-26-0"></span>[VSP 168S Back](#page-25-2) Panel

The figure below illustrates the professional interface and control signals of VSP 168S back panel.

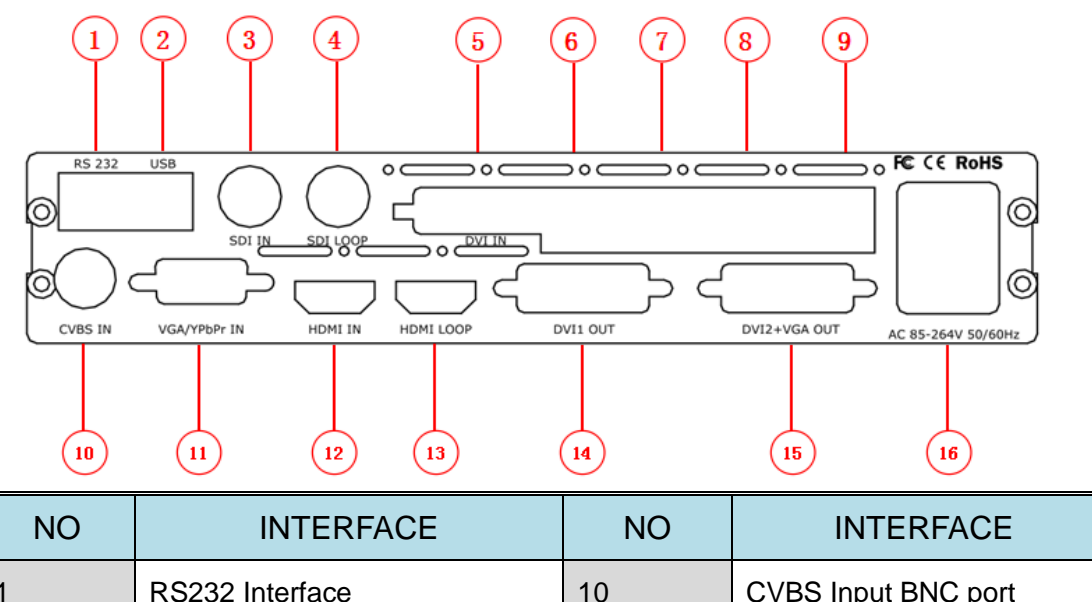

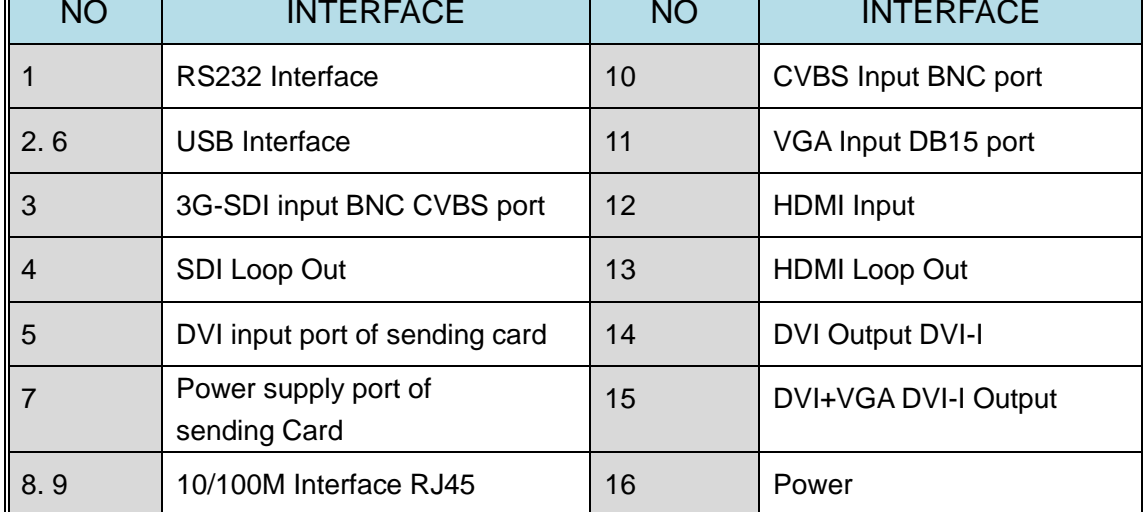

#### <span id="page-26-1"></span>**CONT Interface**

#### <span id="page-26-2"></span>**1. RS232 Interface**

Used to connect the windows control program.

#### <span id="page-26-3"></span>**2. USB Interface**

Used for device upgrade.

#### <span id="page-26-4"></span>**INPUT Interface**

VSP 168S User Manual 27

VSP 168S Back Panel

It includes 1 3G-SDI input (SDI module), 1 CVBS input by BNC port), 1 HDMI (compatible with DVI), 1 VGA input by DB15 interface (compatible with YPbPr).

#### <span id="page-27-0"></span>**3. 3G-SDI Input**

SDI input, input video signal from HD camera and radio processing equipment, connect SDI interface via 75 ohms impedance BNC port.

#### <span id="page-27-1"></span>**4. SDI Loop Out**

SDI loop out. Connect to the SDI input of the next level VSP 168S or the device with SDI input.

#### <span id="page-27-2"></span>**10. CVBS Input**

CVBS input, input standard video signal from players, cameras etc., supported resolution 480i and 576i via BNC. Supported standards include: PAL, NTSC and SECAM.

#### <span id="page-27-3"></span>**11. VGA Input**

VGA input, input the video signal from HD player and Computer, etc. compatible with YPbPr signal, input signal via the DB15 interface.

#### <span id="page-27-4"></span>**12. HDMI Input**

HDMI input interface. Input the image signal from computer.

#### <span id="page-27-5"></span>**13. HDMI Loop Out**

HDMI Loop Out. Connect to the HDMI input of the next level VSP 168S or the device with HDMI input.

#### <span id="page-27-6"></span>**OUTPUT**

#### <span id="page-27-7"></span>**8, 9. 10/100M Interface RJ45**

Gigabit copper port, connect to LED display.

#### <span id="page-27-8"></span>**7. Power Supply Port of Sending Card**

VSP 168S User Manual 28

VSP 168S Back Panel

Power has been already supplied by video processor, no external power supply needed.

#### <span id="page-28-0"></span>**6. USB Control Port of Sending Card**

#### <span id="page-28-1"></span>**5. DVI Input**

Connect to the DVI outputs of video processors.

(This connector does not support hot-plugging).

#### <span id="page-28-2"></span>**14. DVI Output**

Connect to the monitor or LED screen with DVI interface.

(This connector does not support hot-plugging).

### <span id="page-28-3"></span>**15. DVI +VGA DVI Output**

DVI +VGA output via DVI connector connect to the monitor or LED display

with DVI interface. (This DVI connector does not support hot-plugging).

DVI +VGA, VGA output connector can be connected to monitor or projector

which has VGA interface.

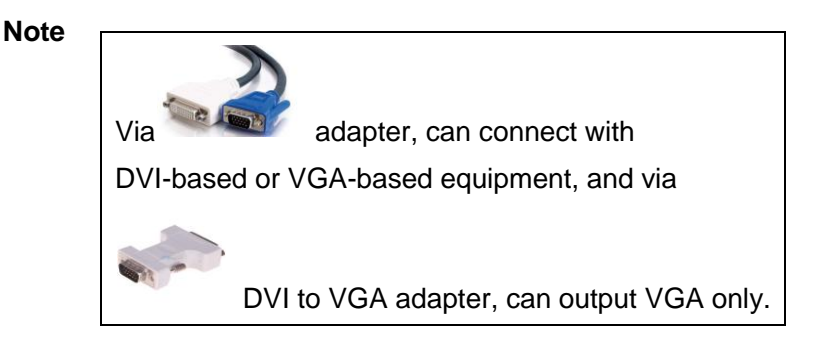

#### <span id="page-28-4"></span> **Switch and Power**

#### <span id="page-28-5"></span>**16**:**Power**

AC 85-264V 3.8A 50/60Hz IEC-3 Power Interface.

VSP 168S Front Panel

### <span id="page-29-0"></span>[VSP 168S Front Panel](#page-25-3)

Insert the power cord, LCD module on the front panel will show RGBlink and go into self verification before it load last setting and send processed image to the target monitor. For the first setup, CV1 input is default source. With front panel keyboard, user can operate VSP 168S through the menus on LCD panel.

VSP 168S front panel as shown in figure:

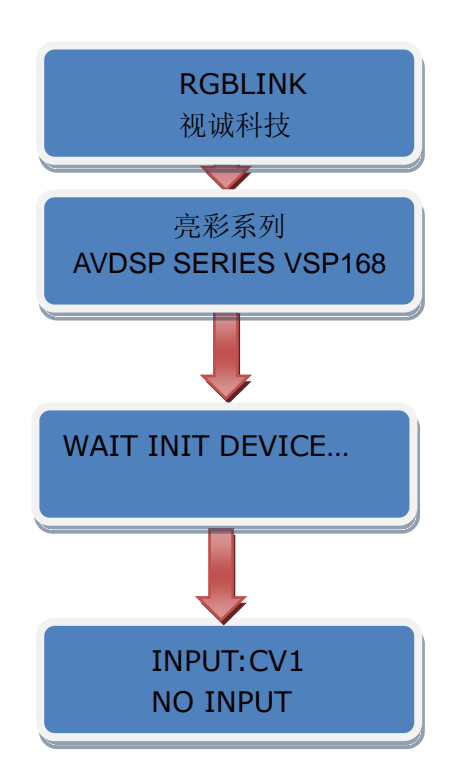

VSP 168S Front Panel

VSP 168S front panel is as following:

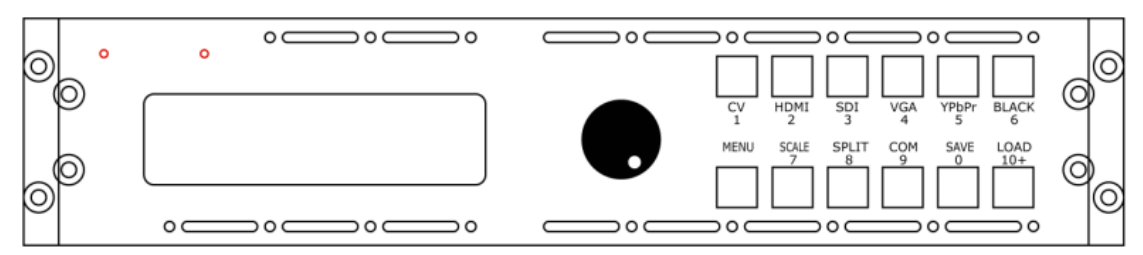

#### **LCD Panel**

Used to show button menu and menus for interactive communication.

<span id="page-30-0"></span>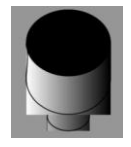

#### <span id="page-30-1"></span>**Menu Keys**

 Used to adjust LCD menu and information interaction and with the same function with enter to confirm current options.

#### **Signal Keys**

<span id="page-30-2"></span>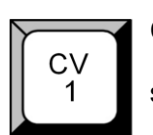

 CV signal source button, push the button, its LED light is on, output will be 1 switched to this channel.

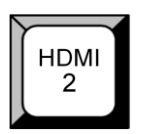

HDMI signal source button, push the button, its LED light is on, output will be 2 switched to this channel.

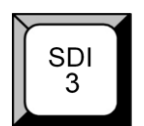

SDI signal source button, push the button, its LED light is on, output will be SDI  $3 \quad$  switched to this channel.

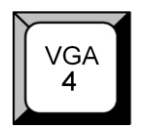

VGA signal source button, push the button, its LED light is on, output will be VGA switched to this channel.

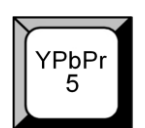

 YPbPr signal source button, push the button, its LED light is on, output will be switched to this channel.

#### <span id="page-30-3"></span> **Function Keys**

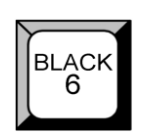

Black button, push the button, its LED light is on, user can select the display mode from the LCD panel, system default black. Push the button again to

VSP 168S Front Panel

disable the black function.

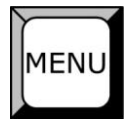

 Menu button: push **MENU** button to enter the menu items. Turn the knob to to select the relevant submenu.

For details, please refer to [MENU](#page-34-2) in menu orientation.

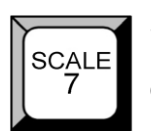

 Scale button: Push the button to scale the image. Turn the knob, user can change the size and position of the image. It mainly used for LED display.

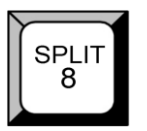

Split button: push the button, choose "ON" for "SPLIT" option, it can achieve video wall cascade. The max split resolution for single device is: 2560x816. It mainly for LED display users.

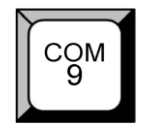

Cascade button: push the button, turn the knob, and choose the device that<br>COM<br>Seconds to accept in the LOD agent, multiply accepte is surjichly (VCD 469) need to cascade in the LCD panel, multiple cascade is available (VSP 168 V1.3 can not support this function).

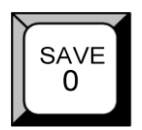

Save button: push the button. User can save the current parameters to SAVE 1 to SAVE 10, it supports 10 user modes currently.

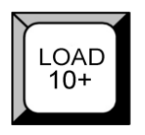

 Load button, push the button to load the saving parameters, users can load the saved parameters from SAVE1 or SAVE10.

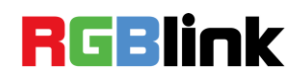

# <span id="page-32-0"></span>3. [Hardware Installation](#page-14-3)

### <span id="page-32-1"></span>In This Chapter

This chapter provides comprehensive installation instruction for VSP 168S

hardware:

Following is the size of VSP 168S for your reference.

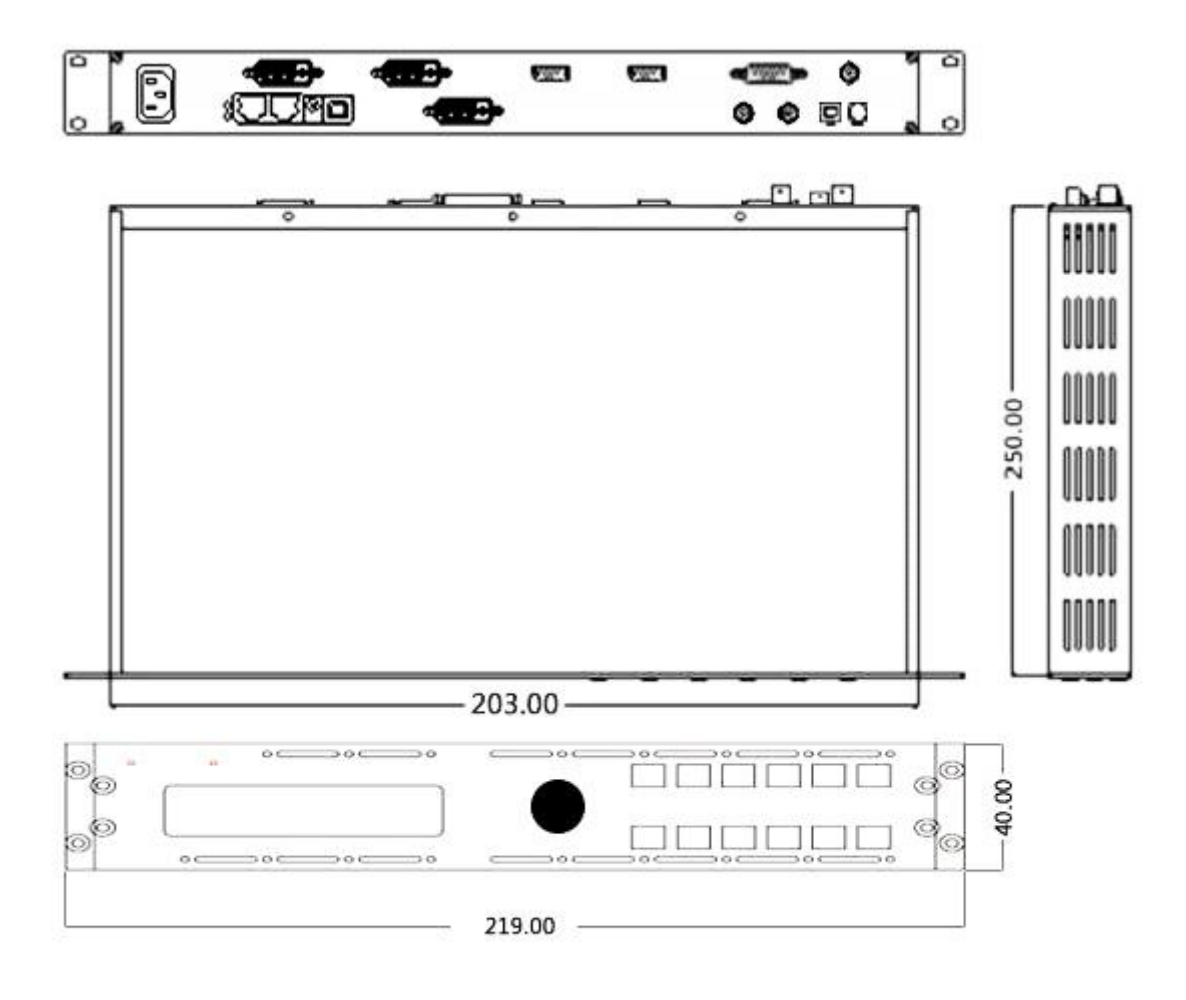

#### <span id="page-33-0"></span>Safety Precautions

For all VSP 168S processor installation procedures, please observe the following important safety and handling rules to avoid damage to yourself and the equipment.

- $\bullet$  To protect users from electric shock, ensure that the chassis connects to earth via the ground wire provided in the AC power Cord.
- The AC Socket-outlet should be installed near the equipment and be easily accessible.

### <span id="page-33-1"></span>Unpacking and Inspection

Before opening VSP 168S process shipping box, inspect it for damage. If you find any damage, notify the shipping carrier immediately for all claims adjustments. As you open the box, compare its contents against the packing slip. If you find any shortages, contact your sales representative.

Once you have removed all the components from their packaging and checked that all the listed components are present, visually inspect the system to ensure there was no damage during shipping. If there is damage, notify the shipping carrier immediately for all claims adjustments.

#### <span id="page-33-2"></span>Site Preparation

The environment in which you install your VSP 168S should be clean, properly lit, free from static, and have adequate power, ventilation, and space for all components.

# **RGBlink**

# <span id="page-34-0"></span>4. [Menu Orientation](#page-14-4)

### <span id="page-34-1"></span>In This Chapter

This chapter describes all VSP 168S processor menus, including how they are accessed, the functions that are available, and descriptions of each menu tree (in block diagram format).

The following topics are discussed:

- <span id="page-34-2"></span>**• [MENU](#page-35-0)**
	- [INPUT](#page-37-1)
	- [OUTPUT](#page-39-1)
	- > [TRANSITION](#page-45-1)
	- > [SPLIT](#page-47-2)
	- > [SAVE SETUP](#page-47-3)
	- [SYSTEM](#page-48-1)
	- [LANGUAGE](#page-49-0)
	- [FACTORY RESET](#page-49-2)

#### 4. MENU Orientation MENU

### <span id="page-35-0"></span>[MENU](#page-34-2)

Push **MENU** button to enter to menu items, menu shown as follows. Turn the knob to select menu item. After the menu means it's in selected state. Turn the knob to enter corresponding for setting or view the menu.
### 4. MENU Orientation MENU

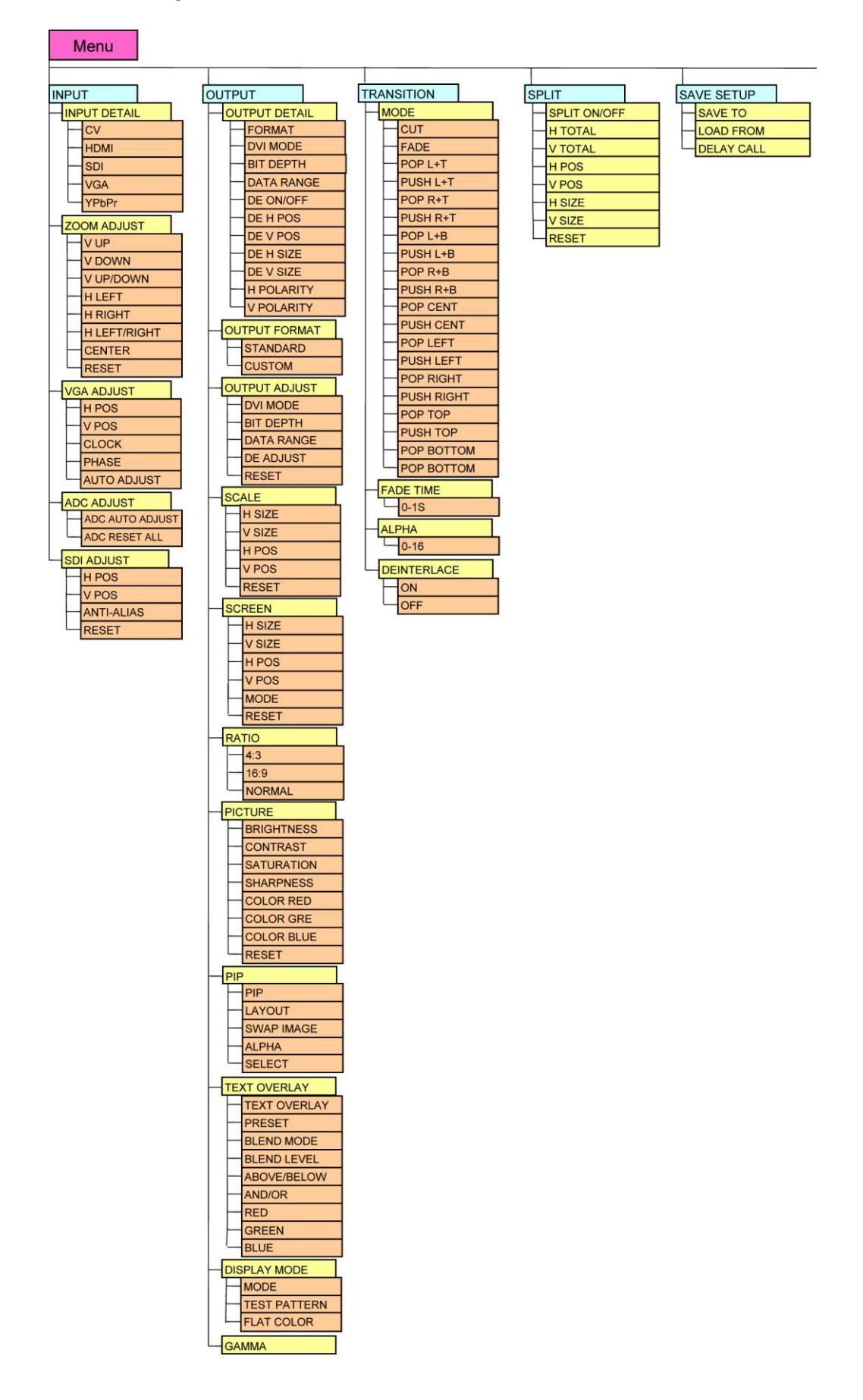

### 4. MENU Orientation MENU

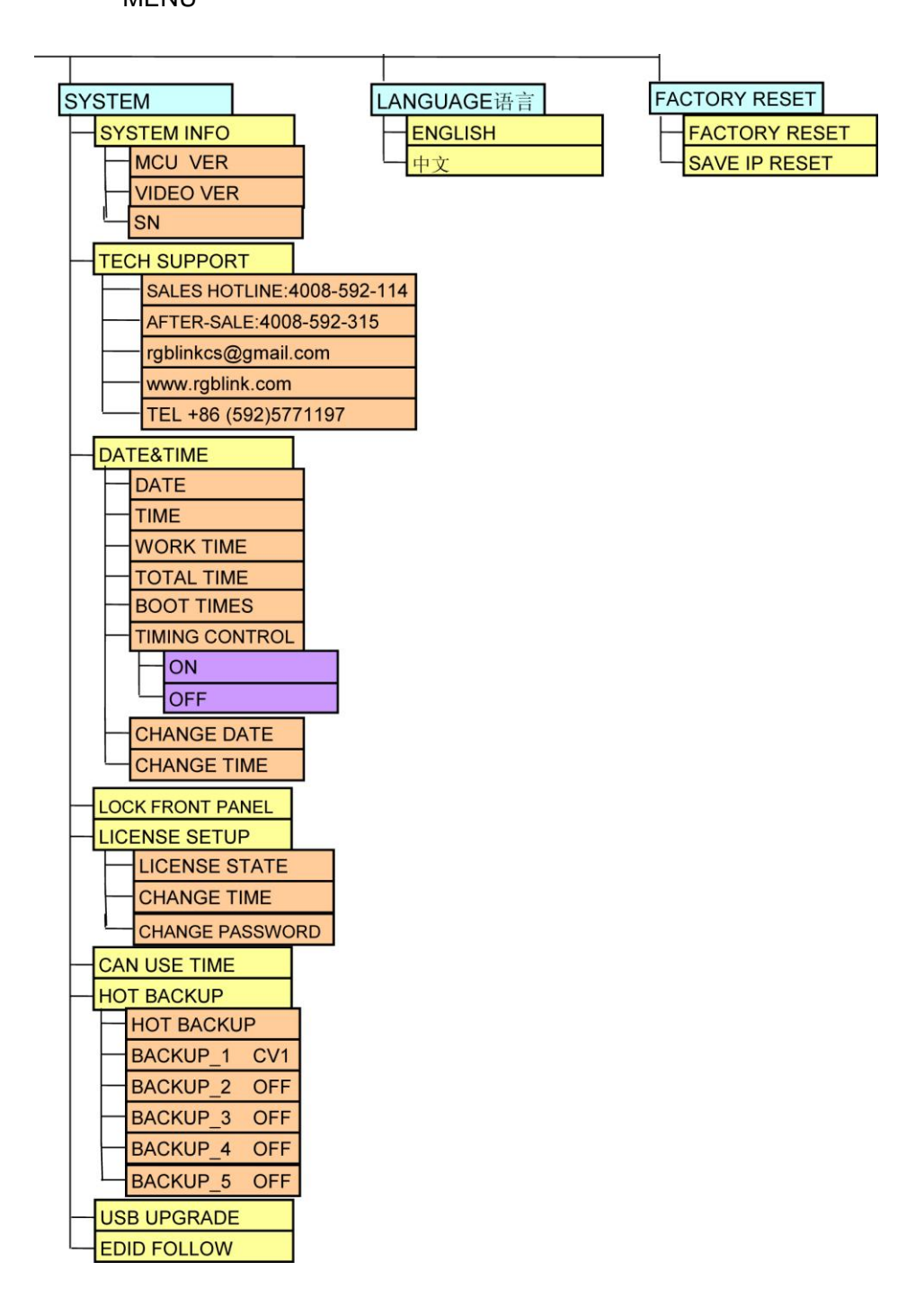

#### **[INPUT](#page-34-0)**

Select <INPUT>, push the knob to confirm, show level 2 menus as follows:

**INPUT DETAIL:** Display input signal information, including CV, HDMI, SDI,

VGA, YPbPr.

**ZOOM ADJUST:** It can adjust the image zoom size and positions, settings including as follows:

### 4. MENU Orientation **MENU**

V UP--image to up zoom.

V DOWN--image to down zoom.

V UP/DOWN--image to up and down zoom.

H LEFT--image to left zoom.

H RIGHT--image to right zoom.

H LIFT/RIGHT--image to left and right zoom.

CENTER--image from center to the edges zoom.

RESET: If image quality distorts by improper operation, it can be recover by

reset**.**

For details, please refer to the instructions in the manual: [How to Set up](#page-80-0) 

#### [Image Zoom.](#page-80-0)

 **VGA ADJUST:** Adjust VGA input signal, sub menu as follows:

H POS: Image horizontal position.

V POS: Image vertical position.

CLOCK: Input signal clock.

PHASE: Input image phase.

 **Note**

Only comments to professional operator.

AUTO ADJUST: Auto adjust VGA input signal H POS, V POS, CLOCK,

PHASE, auto adjust to display in full screen image.

 **Note**

Comments customers to use this operation in adjusting the VGA input shiftment.

**ADC AUTO ADJUST:** Auto adjusting for BRIGHTNESS.

 **SDI ADJUST:** When SDI input signal image shift, please adjust image's H

POS and V POS to display in full screen image.

Sub menu as follows:

### 4. MENU Orientation MENU

H POS: Image horizontal position.

V POS: Image vertical position.

 ANTI-ALIAS: If there is sawtooth when input SDI signal, user can do anti-alias processing by modify STEP\_1 to STEP\_7, different STEP with different effects. System default STEP 1.

 RESET: If image quality distorts by improper operation, it can be recover by reset.

#### **[OUTPUT](#page-34-1)**

Select <OUTPUT>, push the knob to confirm, show level 2 menus as follows:

**OUTPUT DETAIL:** Display output signal information of DV1 and DV2. including OUTPUT FORMAT, DVI MODE, BIT DEPTH, DATA RANGE, DE, DE H POS, DE V POS, DE H SIZE, DE V SIZE, H POLARITY and V POLARITY.

**OUT FORMAT:** Output format setting, choose <OUTPUT FORMAT>, push the knob, LCD panel show menus as follows:

STANDARD: Push knob button to select the menu item, turn the knob for setting or view the menu. Users can choose different output formats by turning the knob, this option includes 22 common standard

output resolutions, shown as follows:

800×600×60, 1024×768×60, 1024×768×75, 1280×720×50, 1280×720×60,

1280×768×60, 1280×800×60, 1280×1024×60, 1360×768×60,

1366×768×60, 1400×1050×60, 1440×800×60, 1440×900×60,

1600×1200×60, 1680×1050×60, 1920×1080×50, 1920×1080×60,

1920×1120×60, 1920×1200×60, 2048×1152×60, 2560×812×60,

2560×816×60.

CUSTOM: The special display project or LED display application would like to require special resolution settings to meet the requirement.

### 4. MENU Orientation MENU

Details please refer to the instructions in the manual: How to Do Customized Resolution.

**OUTPUT ADJUST:** Output adjust menu, including sub-menu as follows: DVI MODE: Can set the protocol as HDMI or DVI, default is DVI output,

HDMI signal output will enable when HDMI option checked.

BIT DEPTH: Bit depth setting, system default as 8 bit for DVI signal, user need not set it. And system default as 10 bit, user can also choose 8 bit or 12 bit.

DATA RANGE: DVI out range adjustment can choose RGB or YCBCR; among them the RGB adjusting range is between 0-255, YCBCR adjusting range from 16 to 235.

DE ADJUST: DE adjust, the sub-menu as following:

DE ON/OFF: Can choose to open or closed when choose open, it can be adjusted to DE, as follows:

H SIZE: Width setting.

V SIZE: Height setting.

H POS: Horizontal phase setting.

V POS: Vertical phase setting.

When the signal source of the screen appear black side, can use this function adjustment, make the image to full screen display.

 RESET: If image quality distorts by improper operation, it can be recover by reset.

#### **Note**

Only comments to professional operator.

**SCALE:** It can adjust the image scale size and image position settings including as follows:

H SIZE: Width setting.

MENU

V SIZE: Height setting.

H POS: Horizontal phase setting.

V POS: Vertical phase setting.

RESET: If image quality distorts by improper operation, it can be recover by reset.

 **Note**

The SCALE button can also achieve this setting.

**SCREEN:** Screen setting, user can change the screen through the digital setting parameters to easily change the screen size and position. Mainly used in the LED display. Settings as follow:

show menus as follows:

H SIZE: Width setting.

V SIZE: Height setting.

H POS: Horizontal phase setting.

V POS: Vertical phase setting.

Mode: Can choose SCREEN SIZE or FULL SIZE.

RESET: If image quality distorts by improper operation, it can be recover by reset.

For details, please refer to the instructions in the manual: [How to Realize](#page-81-0) 

[the Screen Size Setting.](#page-81-0)

RATIO: Proportional setting, turn the knob can realize the conversion between high and wide.

Normal: Original video proportion, 4:3 aspect ratios; 16:9 aspect ratios.

**PICTURE:** Picture setting, including sub-menu as follows:

BRIGHTNESS: It can change the image color BRIGHTNESS via

BRIGHTNESS Settings.

CONTRAST: It can change the image color CONTRAST via CONTRAST Settings.

**MENU** 

SATURATION: It can change the image color SATURATION via SATURATION Settings.

SHARPNESS: It can change the image color SHARPNESS via SHARPNESS Settings.

COLOR RED: It can change the image color Red via Red Settings.

COLOR GREEN: It can change the image color Green via Green Settings;

COLOR BLUE: It can change the image color Blue via Blue Settings.

RESET: If image quality distorts by improper operation, it can be recover by

**Note**

reset.

Users can set according to their actual situation, this function mainly suitable for these professional operator who knows how to set the image quality correctly. Others are not comments to do these operations. If image distorted by improper operation, it can be initialized operated to recover by factory reset.

**PIP:** PIP setting, menus are as follows:

PIP: Choose ON to set PIP mode.

LAYOUT: Can choose PIP layout, the corresponding results are as follows:

PIP L+T PBP L+R PBP T+B

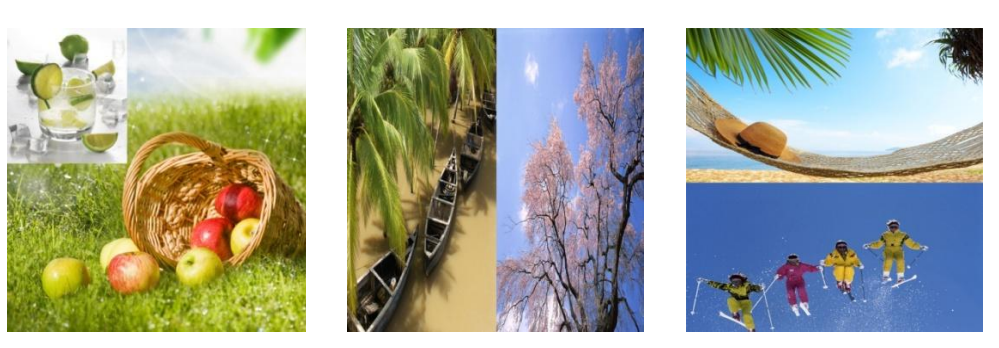

SWAP IMAGE: It can set PIP to swap exchange, when choose ON, it can switch IMAGE A and IMAGE B.

ALPHA: Use can set the image transparency, the regulating range is among 0 to 16.

MENU

SELECT: Can choose to set the size or position of IMAGE A or IMAGE B individually.

For details, please refer to the instructions in the manual: [How to Set up](#page-78-0) the

[PIP.](#page-78-0)

**TEXT OVERLAY:** Text overlay function, settings as follows:

TEXT OVERLAY: Can select "ON" or "OFF", system default OFF.

PRESET: Can preset value of the following functions, and total 13 modes:

User: User mode.

WhOnBk1: White On Black 1.

WhOnBk2: White On Black 2.

BkOnWh1: Black On White 1.

BkOnWh2: Black On White 2.

GrnOnBk1: Green On Black 1.

GrnOnBk2: Green On Black 2.

GrnOnWh1: Green On White 1.

GrnOnWh2: Green On White 2.

RedOnBk1: Red On Black 1.

RedOnBk2: Red On Black 2.

RedOnWh1: Red On White 1.

RedOnWh2: Red On White 2.

BLEND MODE: Blend mode, with two modes, "Mode 1" and "Mode 2".

Mode 1: Graphic content locate at the top and is non-transparent,

background transparency is controlled by double-picture transparency.

Mode 2: Graphic content is controlled by double-picture transparency, the background is completely transparent.

BLEND LEVEL: Can set the image display transparency, regulating range between 0~16.

ABOVE/BELOW:

ABOVE: In image 2, if the pixel value is higher than the setting value, then

MENU

the image is the graphic content pixel, otherwise, it is the graphic background pixel. It should combined with "AND/OR" conditions when judging.

BELOW: In image 2, if the pixel value is lower than the setting value, then the image is the graphic content pixel, otherwise, it is the graphic background pixel. It should combined with "AND/OR" conditions when judging.

AND/OR:

AND: All "Red, Green, Blue" value must meet ABOVE or BELOW conditions.

OR: Any one of "Red, Green, Blue" value should meet ABOVE or BELOW conditions.

RED: Red limit, cut-off point condition of ABOVE and BELOW condition in red channel, the range is  $0 \sim 255$ .

GREEN: Green limit, cut-off point condition of ABOVE and BELOW condition in green channel, the range is  $0 \sim 255$ .

BLUE: Blue limit, cut-off point condition of ABOVE and BELOW condition in blue channel, the range is  $0 \sim 255$ .

For details, please refer to the instructions in the manual: [How to Realize](#page-81-0)  [the Text Overlay Setting.](#page-81-0)

#### **DISPLAY MODE:**

MODE: Image mode selection, user can choose different output modes according to their requirement, such as: black screen, live image, freeze image, flat image, test pattern.

TEST PATTERN: Test pattern setting, turn the knob, there are 1 to 66 kinds of modes for choose.

**Notice:** When the input comes from DVI, VGA, or SDI (input format is progressive only), the TEST PATTERN function will be enable and ready to operate.

MENU

FLAT COLOR: When the output mode is pure color image, choose corresponding red, green and blue color value in this option to meet the practical needs.

**GAMMA:** Gamma setting, press it to adjust the image gamma value; Gamma values include: LINEAR, sRGB, -1.2, -1.4, -1.6, 1.2, 1.4, 1.6.

#### **[TRANSITION](#page-34-2)**

Choose <TRANSITION>, push the knob to confirm, then the LCD display show the level 2 menu as following:

**MODE:** Switch mode, including the following modes:

CUT: Seamless switching.

FADE: Fade in fade out effect switching.

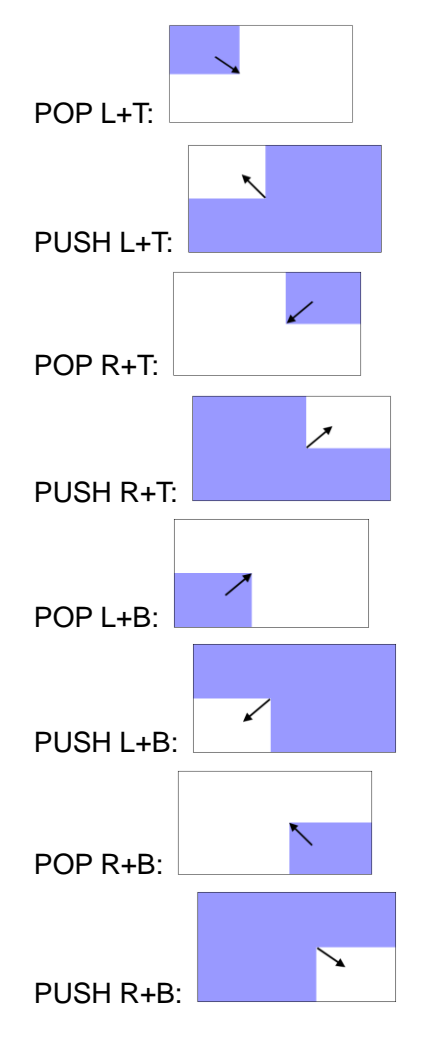

### 4. MENU Orientation MENU

POP CENTRE: PUSH CENTRE: POP LEFT: PUSH LEFT: POP RIGHT: PUSH RIGHT: POP TOP: PUSH TOP: POP BOTTOM: PUSH BOTTOM:

Note:  $\Box$  Means the image is emerging. Means the image is disappearing.

Arrows represents the direction of the image move, that is, the image that arrow point, is compressed or stretched to the direction that arrow indicates, until disappear or full screen.

FADE TIME: Switch time setting. Turn the knob to choose the time and push the knob to confirm. The switching time ranges from 0 to1.0.

### 4. MENU Orientation MENU

**ALPHA:** Image transparency setting, the regulating range is among 0 to 16.

**DEINTERLACE:** Force Deinterlace function, can choose "ON" or "OFF".

ON: Force interlace for interlaced signal without effect switching, but with effects switching for progressive signal.

OFF: No deinterlace, with effect switching.

#### **[SPLIT](#page-34-3)**

Choose <SPLIT>, push the knob to confirm, the LCD display show the level

2 menu as following:

**SPLIT ON/OFF:** Split function, can choose "ON" or "OFF".

**H TOTAL:** The total width points of LED display that will split.

**V TOTAL:** The total height points of LED display that will split.

**H POS:** The horizontal position of the device when do split.

**V POS:** The vertical position of the device when do split.

**H SIZE:** The width of the device when do split.

**V SIZE:** The height of the device when do split.

 **RESET:** If image quality distorts by improper operation, it can be recover by reset.

#### **[SAVE SETUP](#page-34-4)**

**SAVE TO:** The device provides ten save modes, users can save the current operations to SAVE1 to SAVE10.

 **Note**

The SAVE button can also achieve this setting.

**LOAD FROM:** It can call the saved user modes via the call save function.

**DELAY CALL:** Set delay the output time. When more than one equipment power on, and the processor is the end equipment in order to improve question that can't identify the input signal and phenomenon that LED

MENU

display appear messy code and flash screen, now need to delay the input time.

#### **[SYSTEM](#page-34-5)**

**SYSTEM INFO:** System information, including:

MCU VER: Information of MCU version.

VIDEO VER: Information of VIDEO version.

SN: Serial number of VSP 168S.

**TECH SUPPORT:** Including sales hotline, after-sale service, web site, email and telephone.

**DATE&TIME:** Display date or time, including the following items:

DATE: Display date.

TIME: Display time.

WORK TIME: Display the working time from boot to present.

TOTAL TIME: Total working time.

BOOT TIMES: Boot times.

TIMING CONTROL: Timing control switch.

CHANGE DATE.

CHANGE TIME.

**LOCK FRONT PANEL:** Through this setting can choose whether to lock the keys, if the key is locked, the equipment will remind: "PRESS MENU KEY AND HOLD 3s TO RELEASE!"

**LICENSE SETUP:** The device will not work if excess the prescribed time, there are no signal output, it needs to input password and modify the using time to continue to work.

**CAN USE TIME:** Display the rest of the working time.

**HOT BACKUP:** User can enable or disable the hot backup function. Choose "ON" to set the backup signal for BACKUP\_1 to BACKUP\_5. It will switch to the backup signal if interrupt signal.

### 4. MENU Orientation MENU

**USB UPGRADE:** Upgrade the device by USB.

**EDID FOLLOW:** Choose ON, and start the EDID follow function, the EDID of HDMI/DVI input will be set to the output resolution user define, and the HDMI/DVI signal source computer provide will follow this resolution, achieve the point-to-point result of input and output.

#### **[LANGUAGE](#page-34-6)**

Through this option, user can choose Chinese or English according to their needs to operate the interface more quickly.

### **[FACTORY RESET](#page-34-7)**

Enter FACTORY RESET to reset the IP, choose YES and push the SEL button to confirm, then VSP 168S is reset to its factory settings. After 5 seconds, it completes factory settings and is ready for more operations.

# **RGBlink** 5. [Communication Software Guideline](#page-14-0)

## <span id="page-50-0"></span>In This Chapter

This chapter provides detailed information about the control communication software. The following topics are discussed:

- [Software Installation](#page-51-0)
- <span id="page-50-1"></span>**[Software Operation](#page-55-0)**
- <span id="page-50-2"></span>[How to Connect Windows Control Program by RS232](#page-68-0)

**[Interface](#page-68-0)** 

Software Installation

### <span id="page-51-0"></span>[Software Installation](#page-50-0)

VSP 168S video processor is very easy to be configured with user friendly

communication software, support drag and drop operation for edit and

display. Also it can be customized with schedule function.

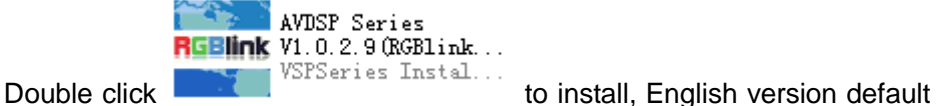

for use, click "select" to next dialog:

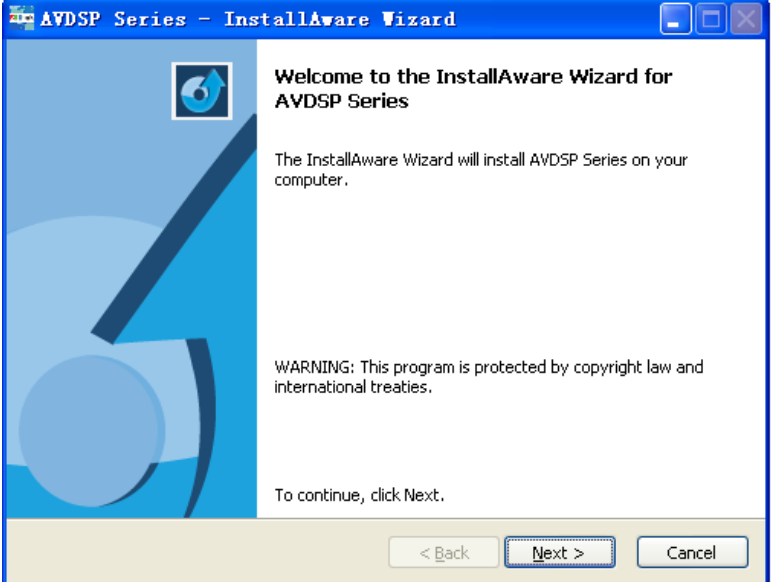

And in next dialog is the user agreement of the software, click Agree to go

on:

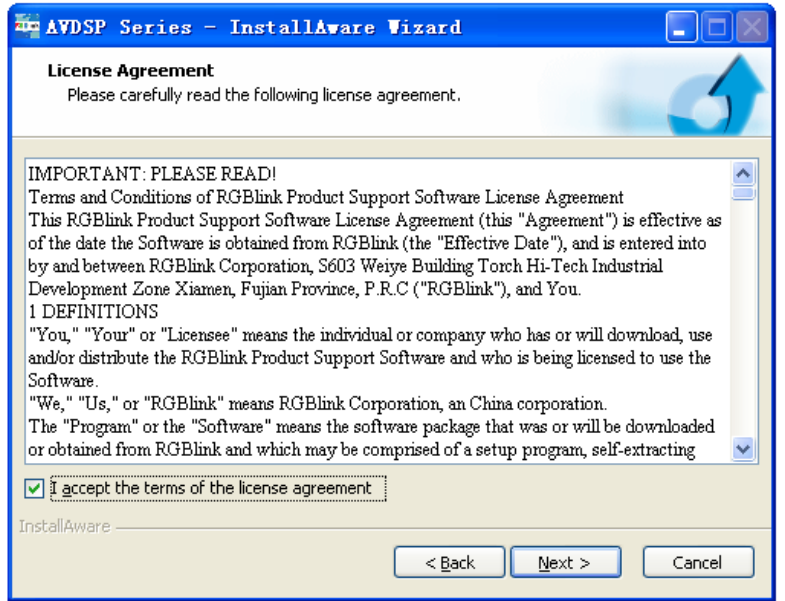

Software Installation

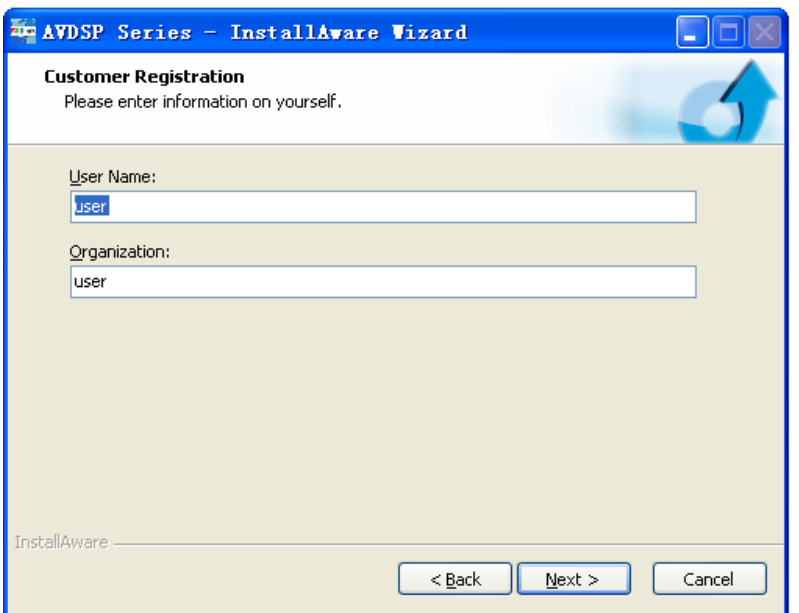

User can select "Change" to choose the VSP 168S install software:

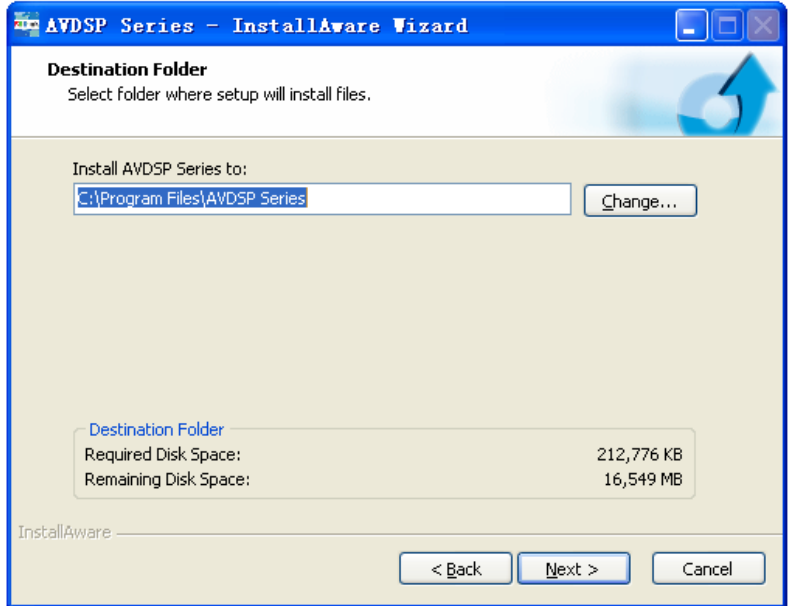

Software Installation

Click "Next" to go on:

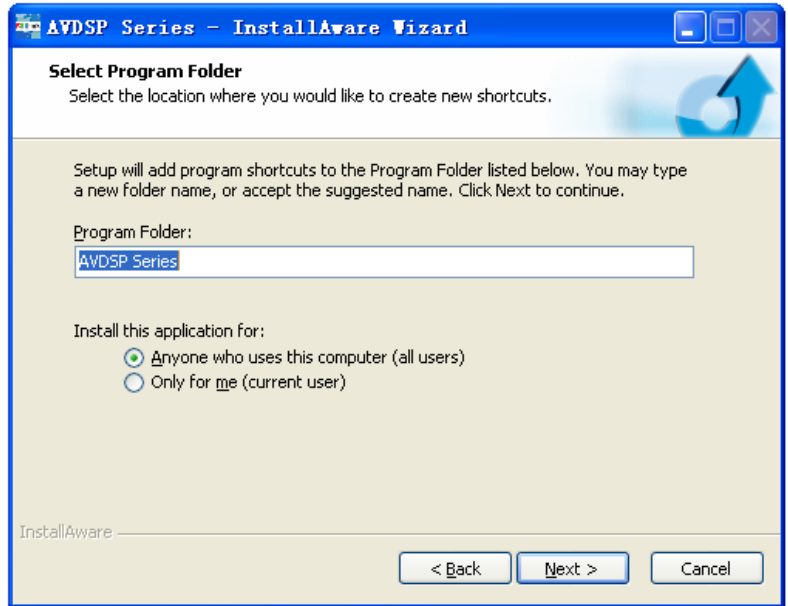

Click "Next" to go on:

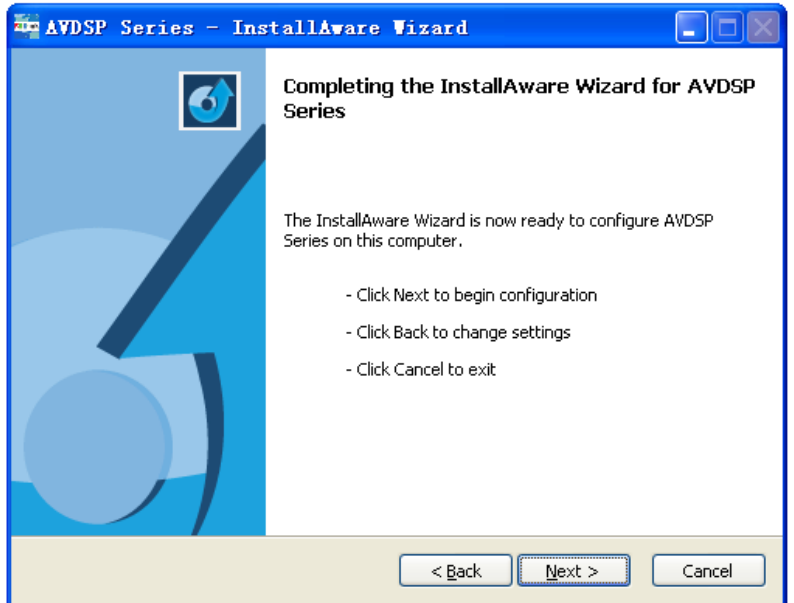

Software Installation

Click "Next" to go on:

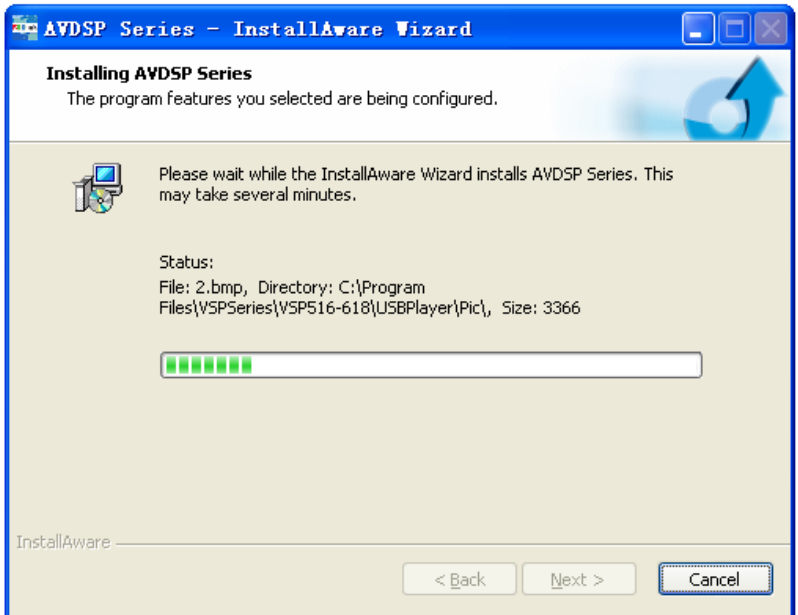

Click "Finish" and ready to run VSP 168S console:

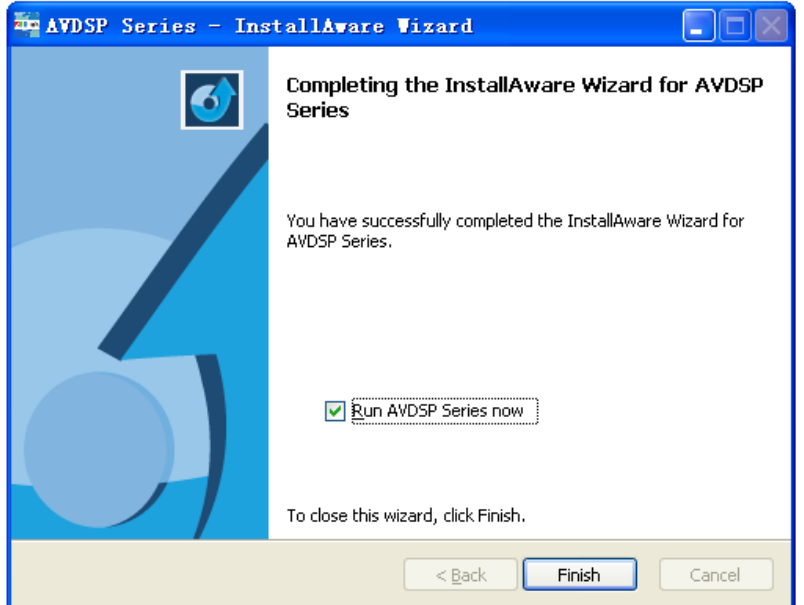

Software Operation

### <span id="page-55-0"></span>Software [Operation](#page-50-1)

Install communication which comes with the package of VSP 168S device.  $\frac{1}{\sqrt{2}}$  and  $\frac{1}{\sqrt{2}}$  and  $\frac{1}{\sqrt{2}}$  and  $\frac{1}{\sqrt{2}}$  and  $\frac{1}{\sqrt{2}}$  and  $\frac{1}{\sqrt{2}}$  and  $\frac{1}{\sqrt{2}}$  and  $\frac{1}{\sqrt{2}}$  and  $\frac{1}{\sqrt{2}}$  and  $\frac{1}{\sqrt{2}}$  and  $\frac{1}{\sqrt{2}}$  and  $\frac{1}{\sqrt{2}}$  and  $\frac{1}{\sqrt{2}}$  and software. **R5Blink** Double click **Series** icon, then choose and double click VSP168 to run

the software.

VSP 168S communication software interface as shown:

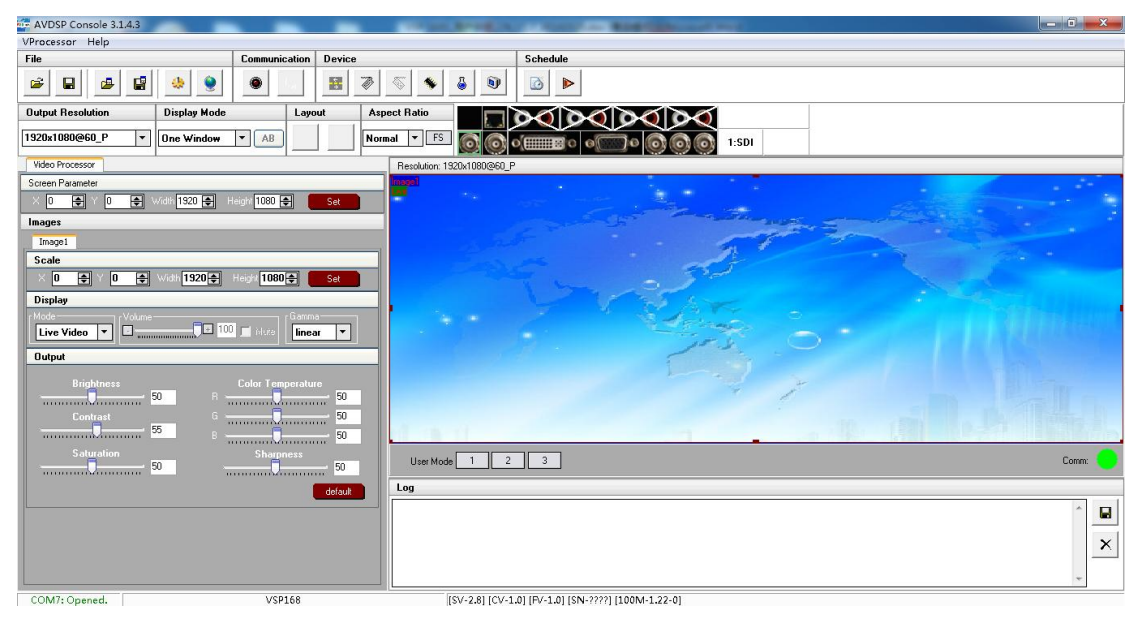

#### **Connection**

Besides the power cord, the product default equip with the RS-232 line,

DB9F line, and RJ11 (6 B4C) line to connect VSP 168S to the windows control program.

For more detailed information, please refer to: "How to Connect Windows **Control Program by RS232 Interface**‖.

### **Use**

### **File Toolbar**

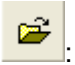

 $\mathbf k$ : Open script. User can open saved script and alter its parameters.

Software Operation

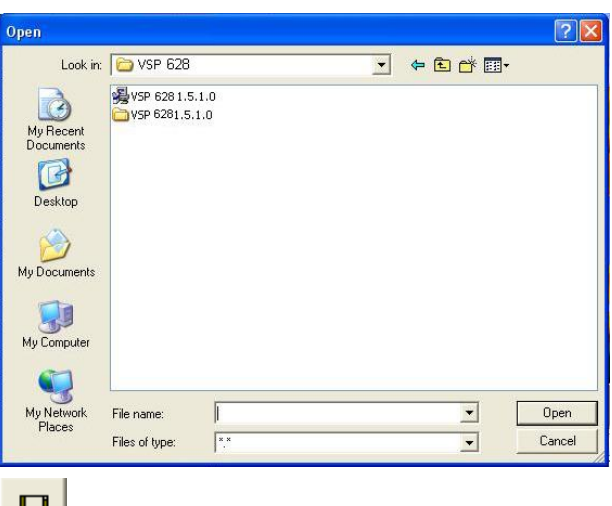

Save script. Save current user parameters as script to the

prescribed path.

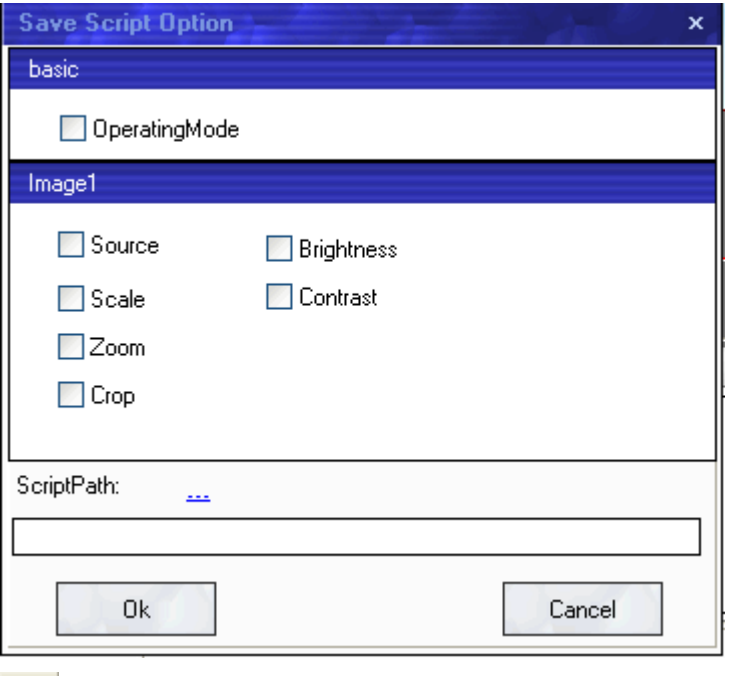

: Import template. There are six templates for user. Users can setup

one of templates as the common one.

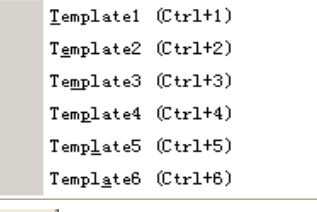

 $\left| \begin{array}{c} \hline \ \hline \ \hline \ \hline \ \end{array} \right|$ : Export template. Export current config as template.

Software Operation

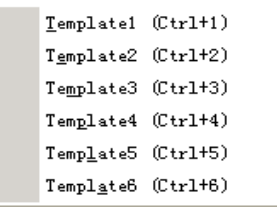

磯 : Option: User can choose open device when start and using script saved before or execute schedule edited before when start.

If user choose open device when start, user can use last run, use script file

or none when user start. User can click **the choose** which script user

want to open.

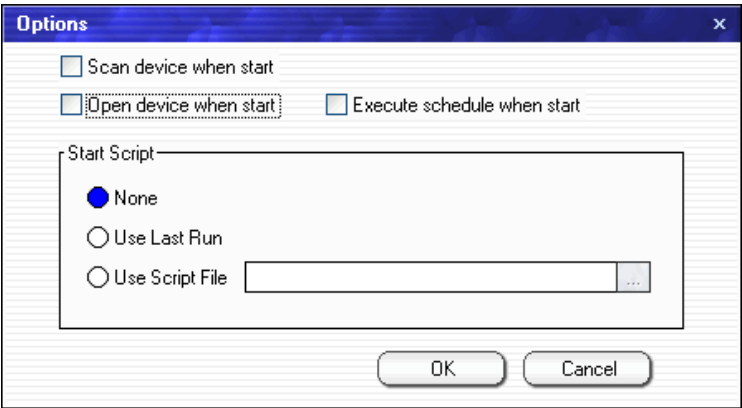

If user choose execute schedule when start, the next dialogue will display

when software run.

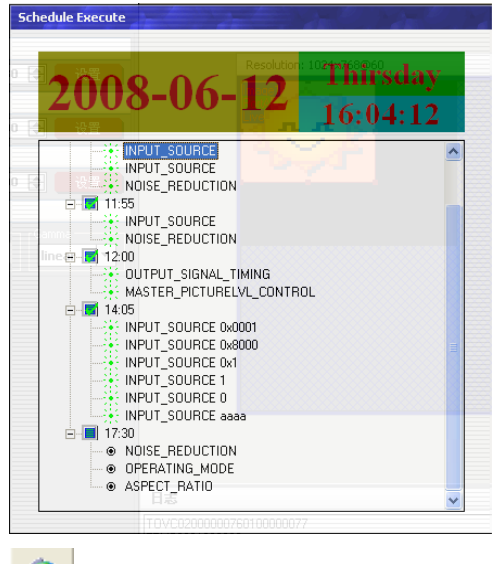

: Language, the software supports Chinese, English and German version.

Software Operation

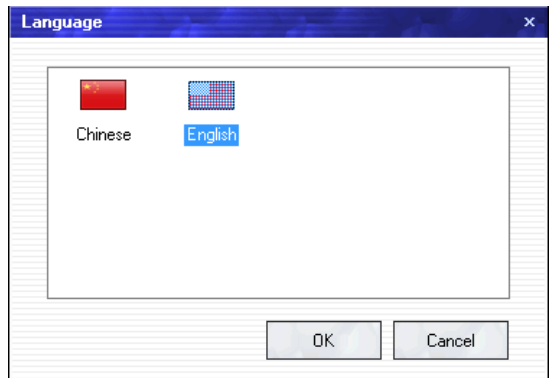

### **Communication Toolbar**

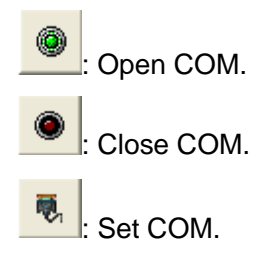

### **Device Toolbar**

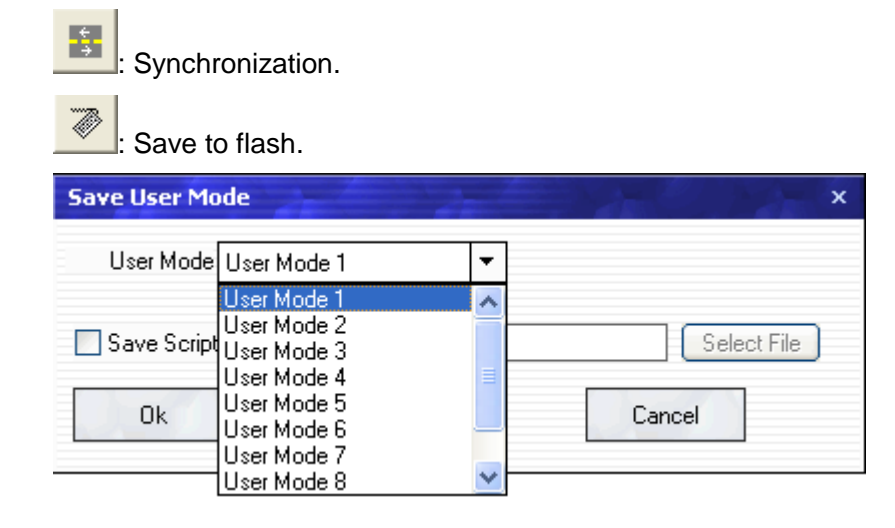

#### **Note**

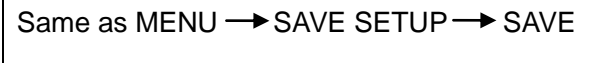

TO or the same as SAVE key.

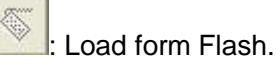

Software Operation

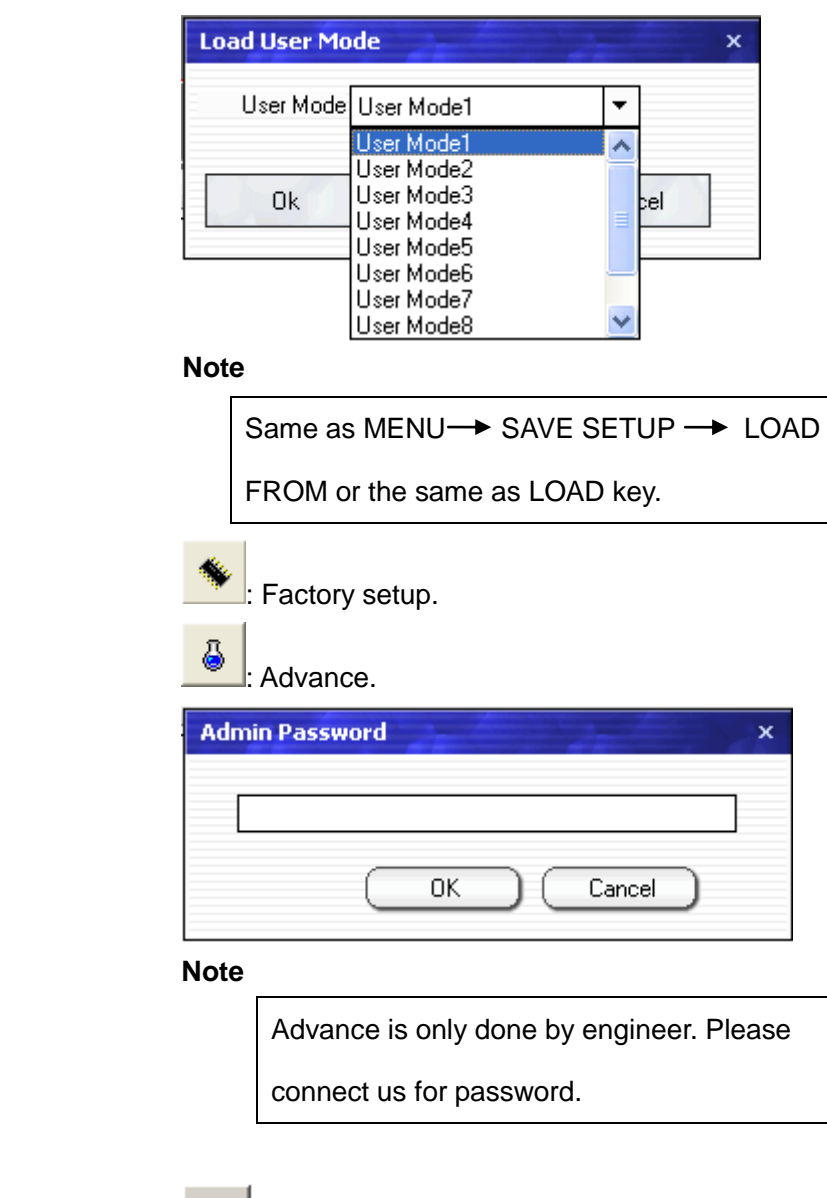

 **Note**

V

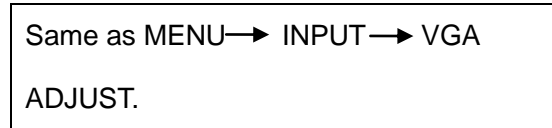

### **Schedule Toolbar**

: VGA adjustment.

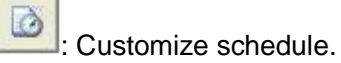

Software Operation

i.

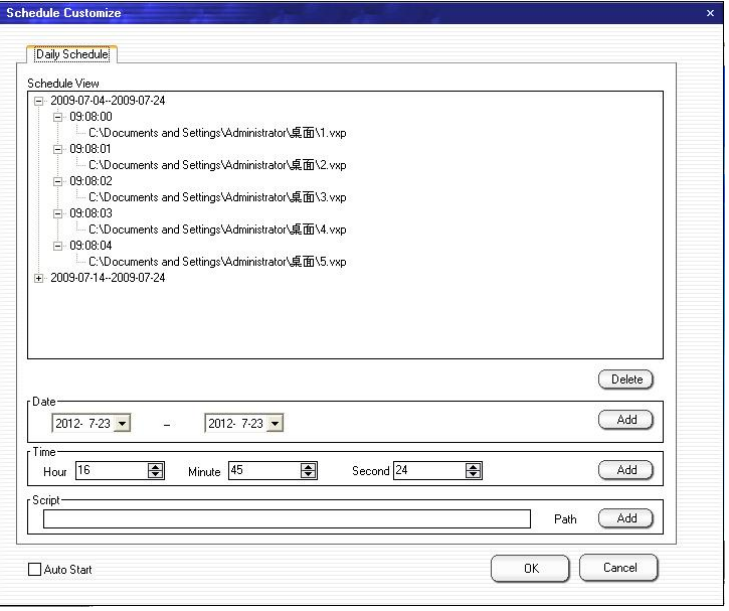

: Execute schedule. Execute tasks according to schedule.

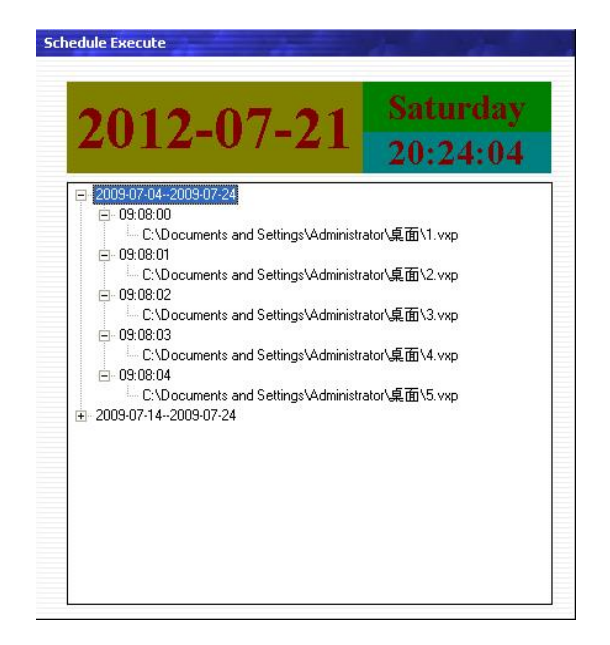

### **Output Resolution Toolbar**

User can choose different output resolution by selecting from pull down list.

VSP 168S has 22 kinds of output resolutions for users selection.

Software Operation

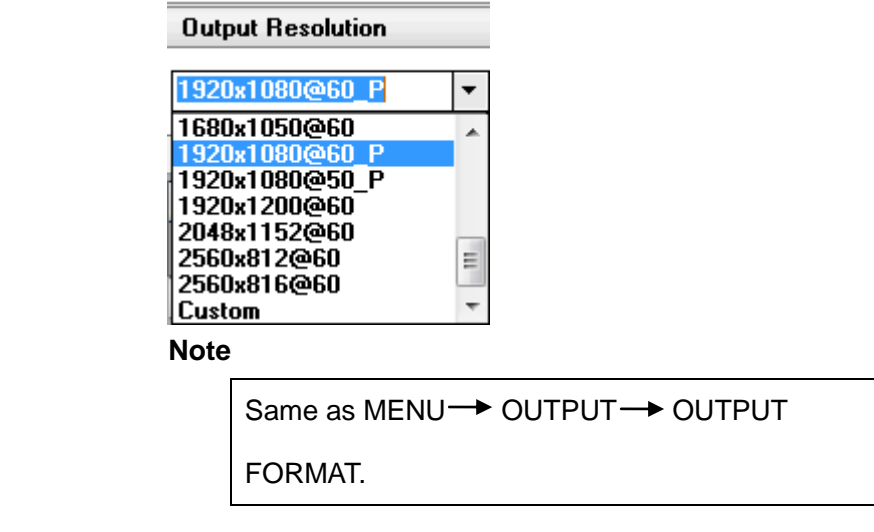

### **Images Display Mode Toolbar**

Choose to work in single channel or dual channel.

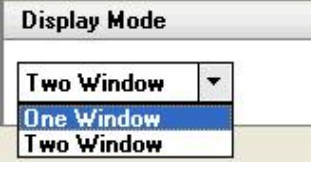

### **Layout Toolbar**

If in single channel mode, the dialog is in grey and it is in limited use.

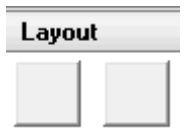

If in dual channel mode, user can set the device to work in PIP or PBP

mode directly with quick preset layout button as following.

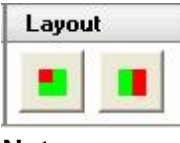

 **Note**

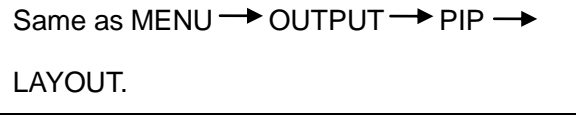

Software Operation

### **Aspect Ratio Toolbar**

Users can select 4:3, 16:9 or Normal in the pull-down options.

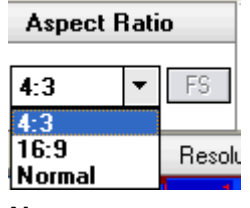

 **Note**

Same as MENU $\rightarrow$  OUTPUT $\rightarrow$  RATIO.

### **Signal Input Toolbar**

The white area displays the name of input interface when the mouse is over the interface picture on the left. The green pane means current selected interface.

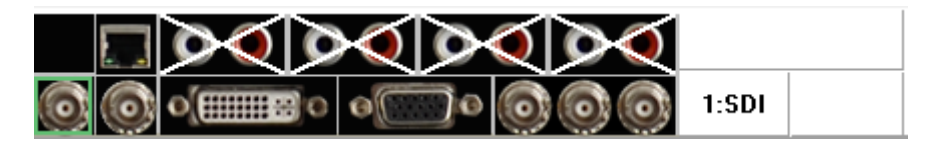

When user selects a dual channel mode, select any channel image, click on the toolbar interface the ICONS for the channel selection input interface, green toolbar means the signal is chosen the current interface for channel 1 input interface, the default last single channel chosen interface for channel 2 input interface, the currently selected channel will be shown on the right side of the source.

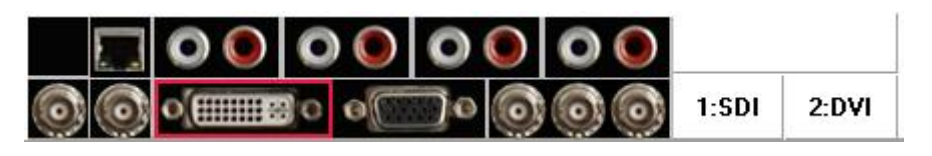

### **Screen Parameter Toolbar**

User can set size and position of the screen simply, mainly applies to LED display users. After setting screen parameter, the user choice PIP or PBP operation, display picture can directly shows on corresponding screen.

Software Operation

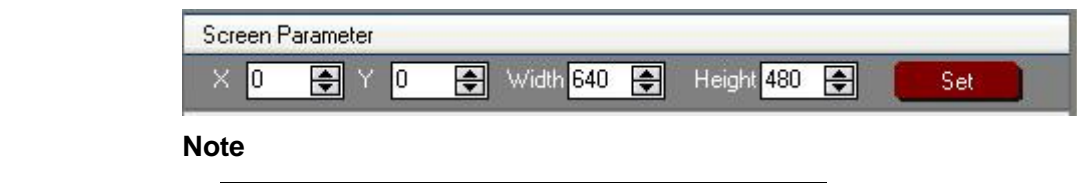

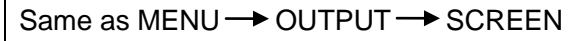

### **Image Toolbar**

User can scale the images. Image 2 can't choose in single channel mode.

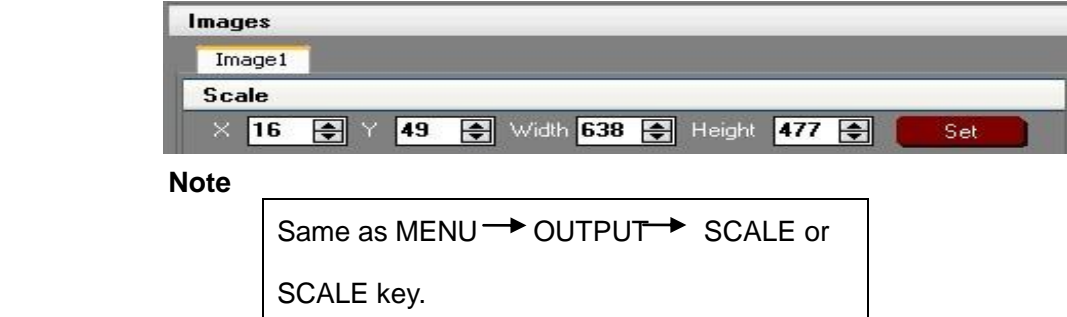

### **Display Toolbar**

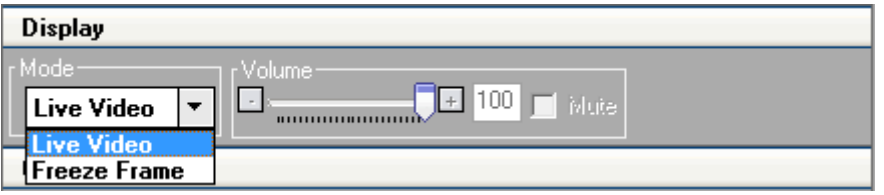

Display toolbar Users can set Alpha value of "Live Video" and "Freeze Frame" through display toolbar. When it is in Live Video, the video plays properly, when it is in Freeze Frame, the video stop playing.

#### **Note**

```
Same as MENU \rightarrow OUTPUT \rightarrow DISPLAY
MODE \rightarrow MODE.
```
Use can set the volume or set mute mode.

#### **Note**

VSP 168S V1.3 can not support this function.

Software Operation

### **Output Image Setup Toolbar**

User can adjust the brightness and the contrast.

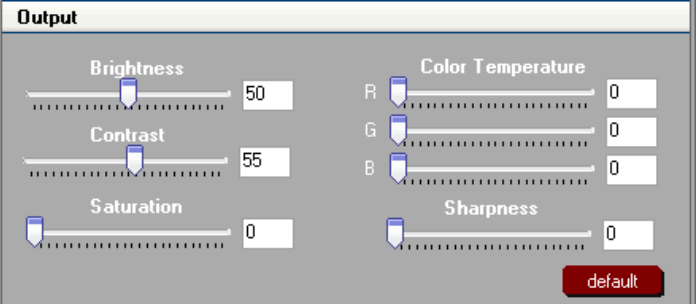

**Note**

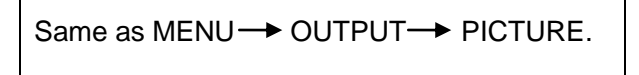

### **Images Display Toolbar**

User can customize image or images position and size just by drag and drop image (images) in this area. This process is sync to the parameters in images toolbars.

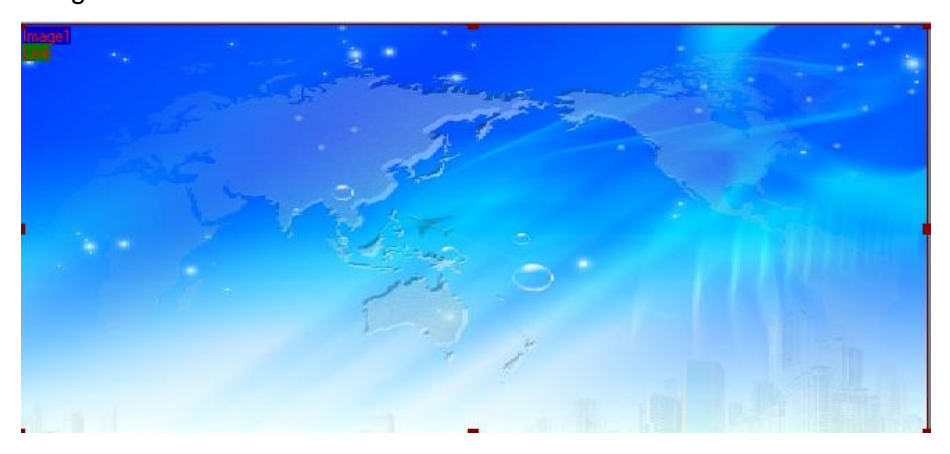

### **User Mode Toolbar**

Users can recall the saved user mode1, mode2 or mode3.

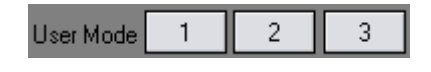

### **Log Toolbar**

User can save or delete the operate log file.

Software Operation

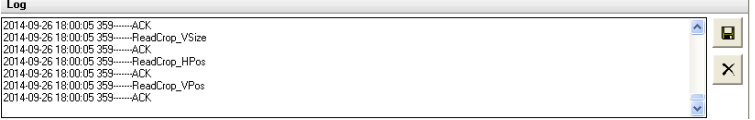

### **Information Toolbar**

It is the VSP 168S software version, core board version, firmware version

and the serial number in bottom of the software interface.

[SV-C3.30] [CV-01.25] [FV-B2.00] [SN-08.88]

### **[Video Processor] Options**

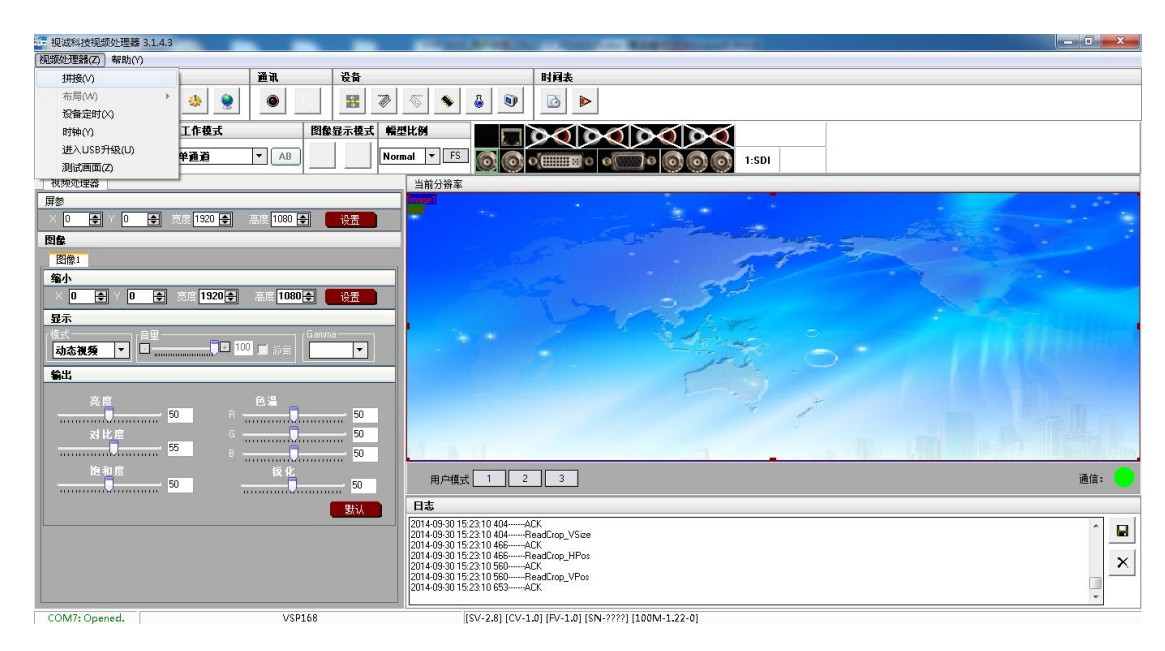

#### **Split:**

Split function, choose "ON" can set H total, V total, H position, V position, H

size and V size.

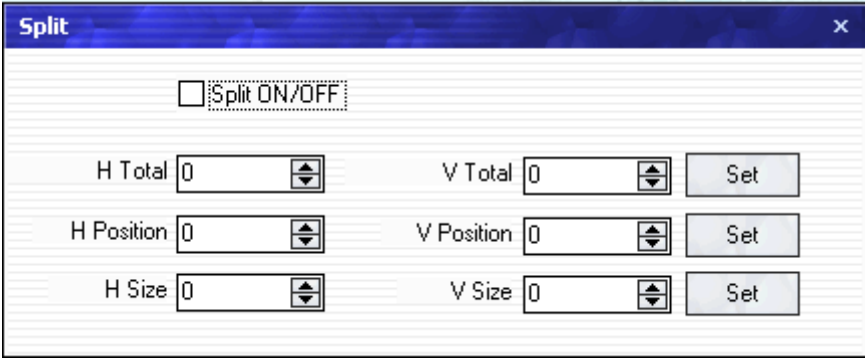

Software Operation

**Note**

```
Same as MENU \rightarrow SPLIT.
```
#### **Layout:**

Through the layout of the user can set the double-picture modes.

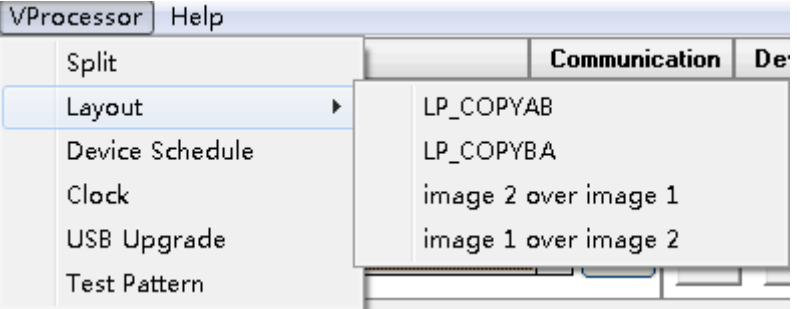

#### **Device Schedule:**

Users can set up VSP 168S to play the appointed input video automatically

in time and operation of single or dual channels, ratio place.

Users can setup up to 10 timing operation in the schedule.

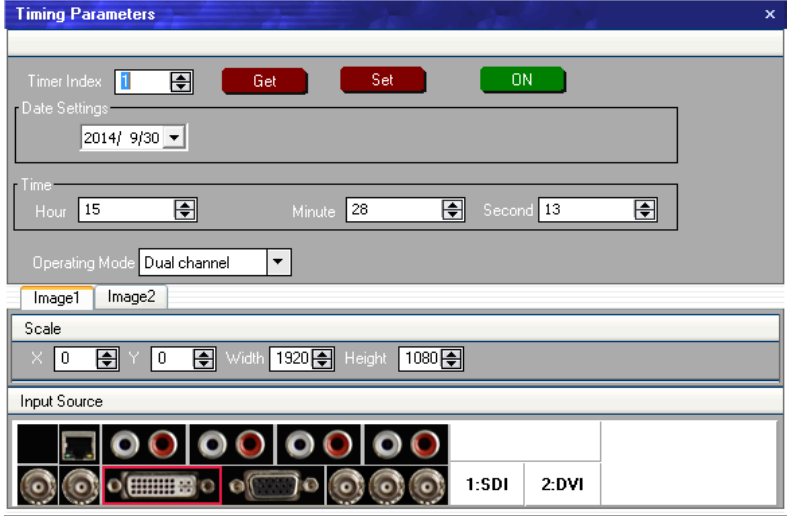

#### **Clock**:

Users can set or adjust lower computer time through" clock".

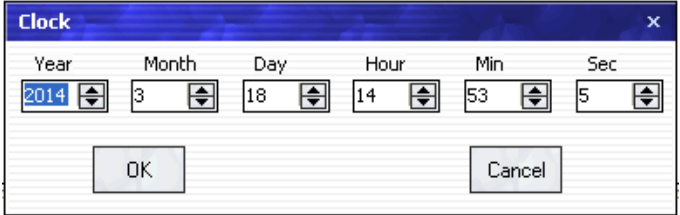

Software Operation

#### **USB Upgrade**:

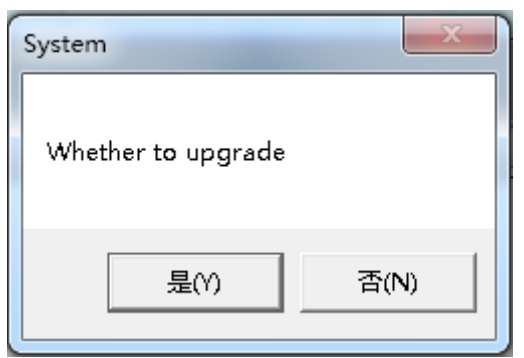

#### **Test Pattern**:

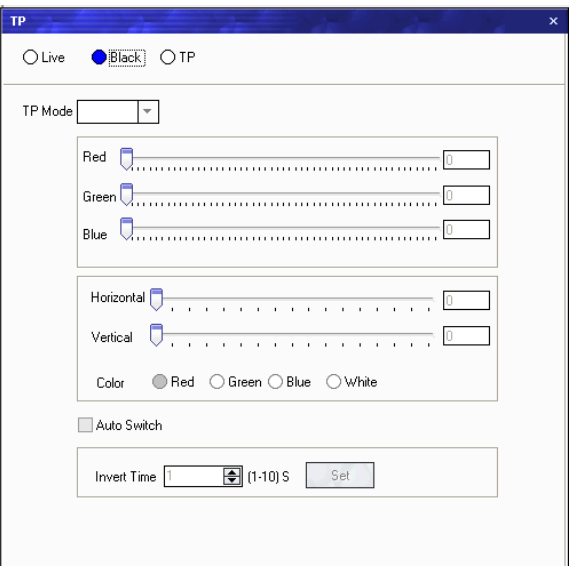

### **[Help] Options**

**Version History:** The update version of software.

**About:** The information of the software version and the company.

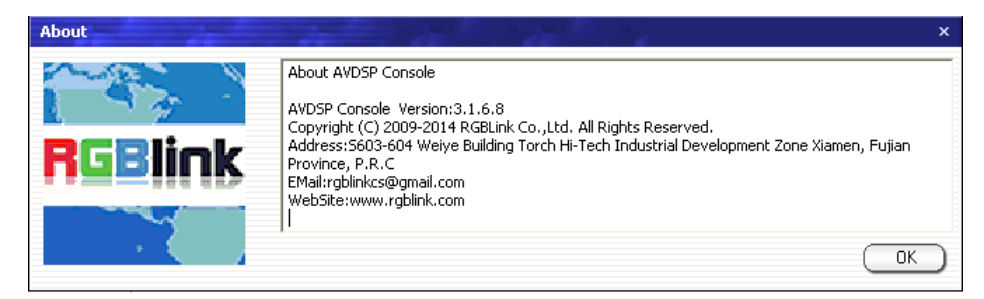

How to Connect Windows Control Program by RS232 Interface

## <span id="page-68-0"></span>[How to Connect Windows Control Program RS232](#page-50-2)  **[Interface](#page-50-2)**

Firstly, install the control software in your PC.

Take out the RS 232 cable as following (RS-232, with 9-pin on one end, RJ11 on the other side). Connect one side of the RJ11 download line to the RS232 on the video processor VSP 168S, and the other side to be connected to the serial port on the PC.

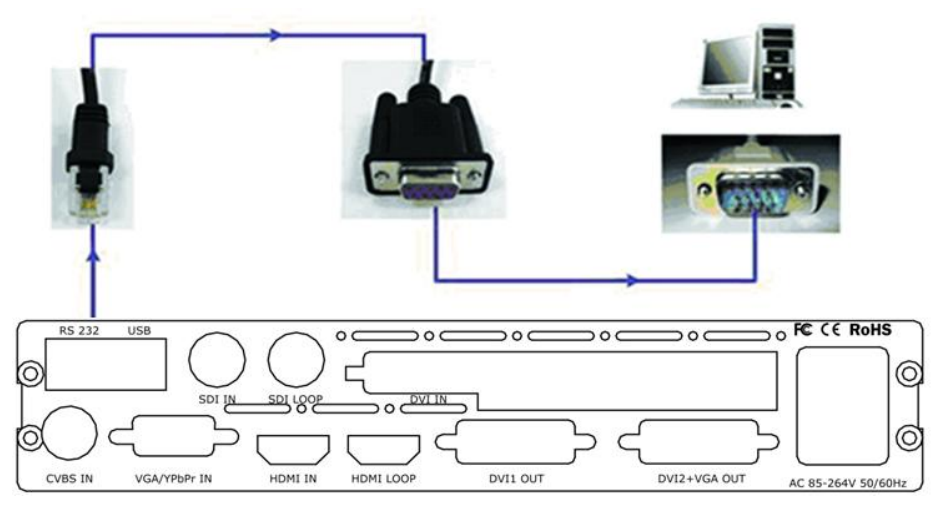

Ensure the cable connection is good. Turn on the VSP 168S Video

Processor.

Right click [My Computer] on the home screen of control PC. Enter

[Attribute], Find [Hardware] Option, shown as following.

How to Connect Windows Control Program by RS232 Interface

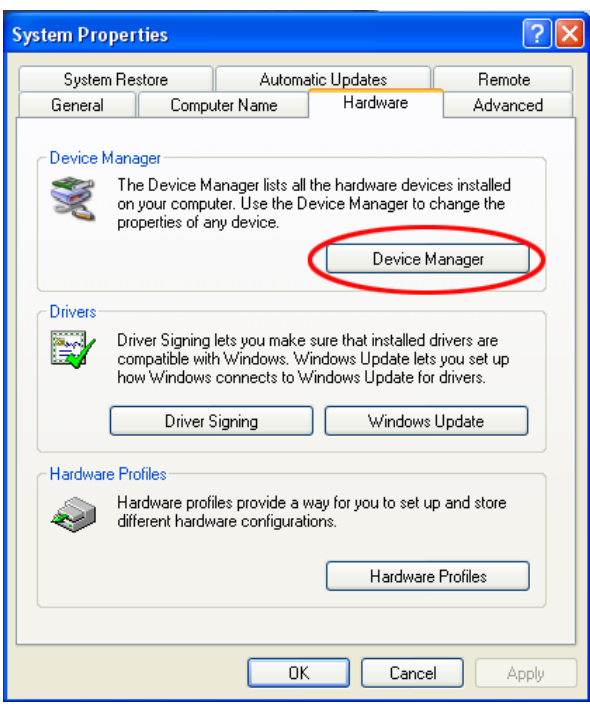

Click [Device Manager] "+" on the left, check the COM number, as following,

#### **COM1 is offered.**

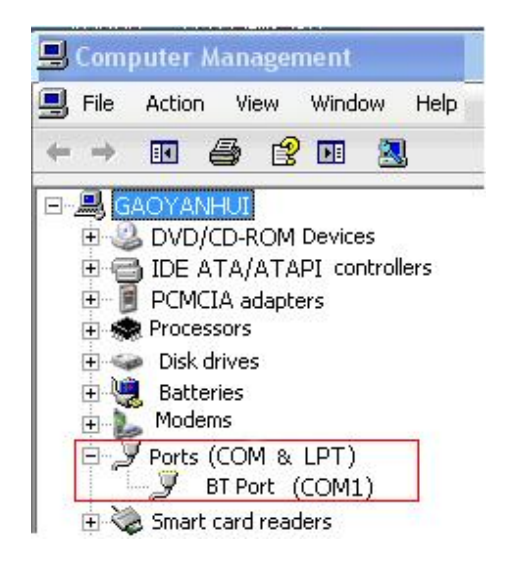

Remember the COM be used and then run the control software, find

[Communication] option. In default, first time user have to click button, as following:

0

How to Connect Windows Control Program by RS232 Interface

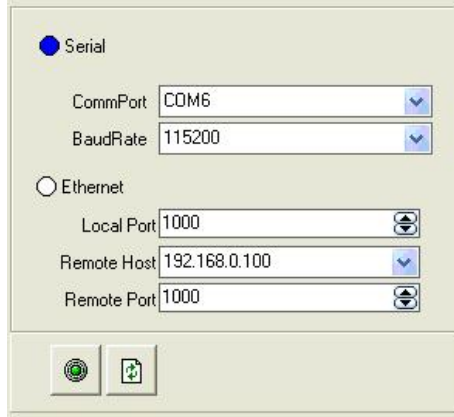

Check and tap [Serial], Serial Port, for example, is **COM6** which is checked from device manager. Set VSP 168S Boud Rate to be :115200,

Click[Confirm] after setting.

Click **COM** [open serial], check if [COM] icon is on the bottom right corner,

when there is the prompt green  $\Box$   $\Box$   $\Box$   $\Box$   $\Box$  showing on the

software, it means the communication is ok , and you can use the software

to control the device now.

Note

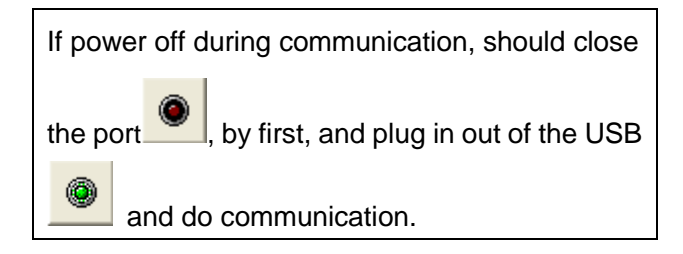

# **RGBlink** 6. [System Setup and Operations](#page-14-1)

## In This Chapter

This chapter provides comprehensive instructions for system setup and operations. The following topics are discussed:

- **•** [Interface and Input Signal](#page-72-0) Option
- [How to Confirm the Device is in Normal Operation](#page-74-0)
- **How to Do Customized Output Resolution**
- **[How to Realize Single Image Switching](#page-77-0)**
- How to Set up the PIP
- [How to Set up the Size and Position of the Single Image](#page-79-0)
- How to Set up Image Zoom
- How [to Realize the Screen Size](#page-81-0) Setting
- [How to Use Black Out](#page-82-0)
- [How to Realize the Text Overlay Setting](#page-83-0)
- [How to Realize the Freeze and the Live Image](#page-85-0) Switching
- [How to Save the Parameter](#page-86-0)
- [How to Load the Saved Parameter](#page-87-0)
Interface and Input Signal Option

#### [Interface and Input Signal Option](#page-71-0)

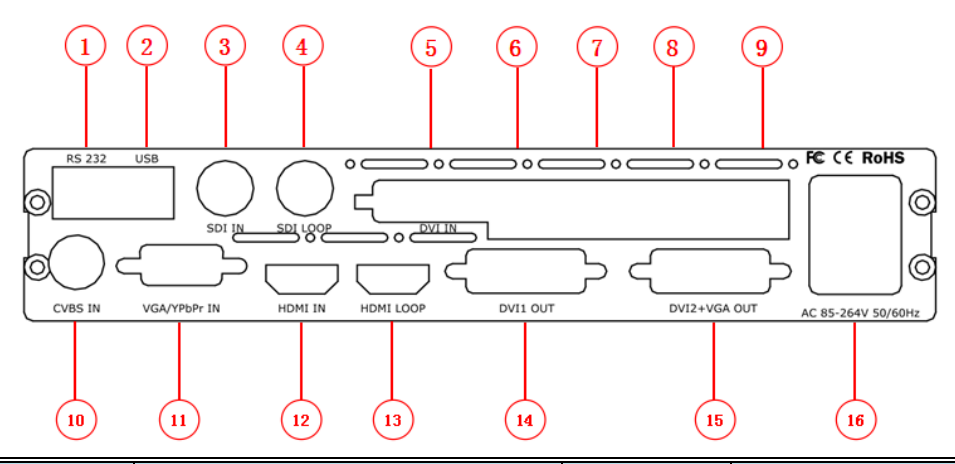

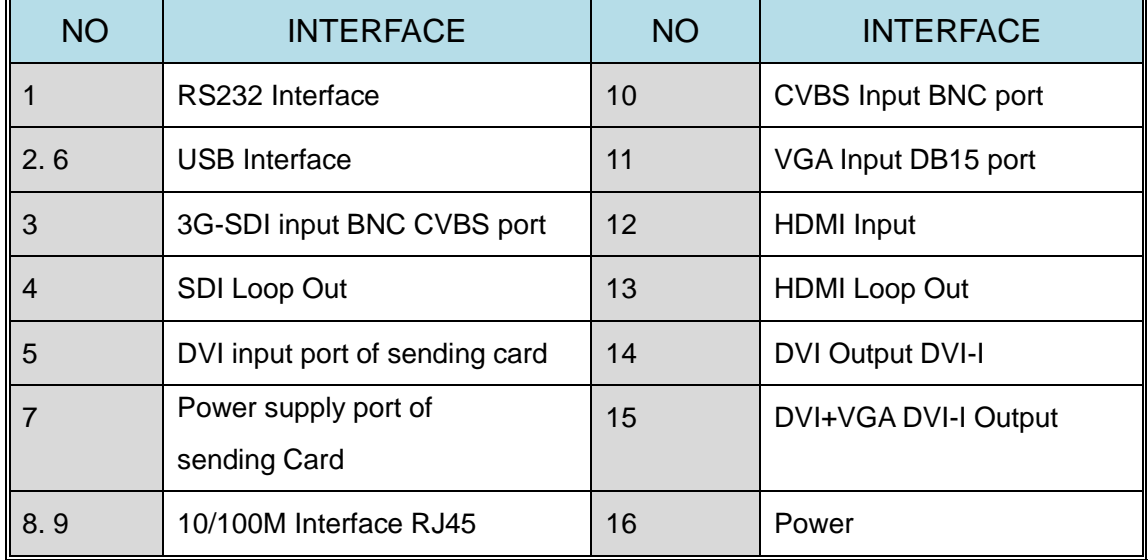

 **14.** DVI1 have default the main image output , use for connecting the sending card of LED display, VSP 168S supports resolution format as following:

800×600×60, 1024×768×60, 1024×768×75, 1280×720×50, 1280×720×60, 1280×768×60, 1280×800×60, 1280×1024×60, 1360×768×60, 1366×768×60, 1400×1050×60, 1440×800×60, 1440×900×60, 1600×1200×60, 1680×1050×60, 1920×1080×50, 1920×1080×60, 1920×1120×60, 1920×1200×60, 2048×1152×60, 2560×812×60,

2560×816×60.

Interface and Input Signal Option

#### **Note**

Same as MENU  $\rightarrow$  OUTPUT $\rightarrow$  FORMAT

**15.** DVI2 + VGA output, output DVI video signal or VGA video signal, connect the display or other device with DVI or VGA interface, and output the signal by DVI-I interface. Support resolution format as following: 720×480×60i, 720×576×50i, 800×600×60, 1024×768×60, 1024×768×75, 800×600×60, 1024×768×60, 1024×768×75, 1280×720×50, 1280×720×60, 1280×768×60, 1280×800×60, 1280×1024×60, 1360×768×60, 1366×768×60, 1400×1050×60, 1440×800×60, 1440×900×60, 1600×1200×60, 1680×1050×60, 1920×1080×50, 1920×1080×60, 1920×1120×60, 1920×1200×60, 2048×1152×60, 2560×812×60, 2560×816×60.

**3. 3G-SDI** (BNC Port) Can receive video signal from HD player and radio processing equipment, connect SDI interface via 75 ohms BNC port.

10. CVBS (BNC Port) Can receive standard video signal from players, cameras etc. Input supported resolution 480i and 576i via BNC. Supported standards include: PAL, NTSC and SECAM.

11. VGA (DB15 Port) Can support HD player, computer, video signal. Through the DB15 interface input signal.

**12. HDMI** Input the video signal from HD player, DVD, computer, set top box and hard disk, etc.

16. Power: Power has been already supplied for video processor.

How to Confirm the Device is in Normal Operation

## [How to Confirm the Device is in Normal Operation](#page-71-1)

- 1. Firstly, make sure plug into the power cord.
- 2. After power on, the fans running, and scan the button.
- 3. After scanning, the device is in start state, the LCD module show as

follows:

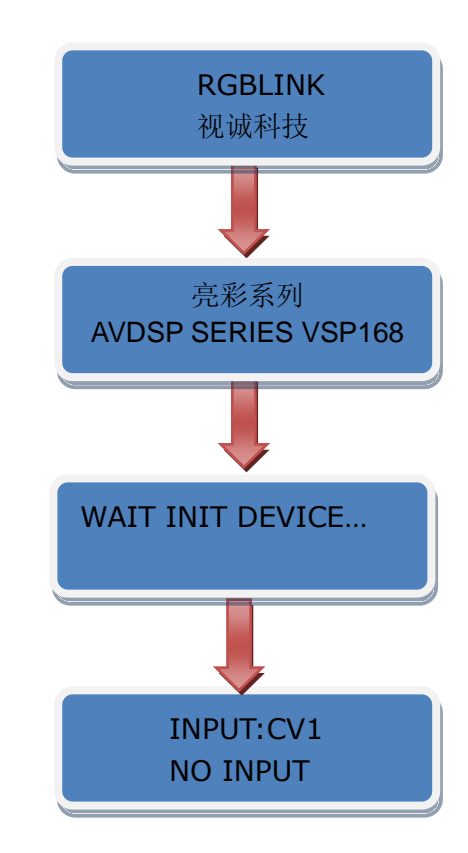

4. After start, the equipment is default load SAVE1 parameter, CV1 key light is on, and the device is in normal working.

How to Do Customized Output Resolution

#### [How to Do Customized Output Resolution](#page-71-2)

Push [MENU] button to enter the menu items, turn the knob and go to <OUTPUT FORMAT>, push knob and confirm to go into the <OUTPUT FORMAT> menu, the LCD module show as following:

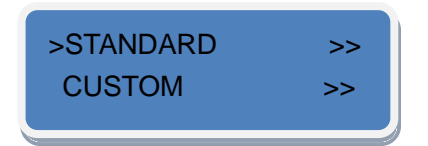

Push the knob and go into <CUSTOM> menus:

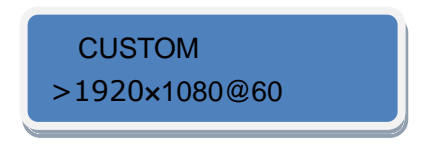

Turn knob on each digital position, and change the value of the digital by the digital buttons on the front panel. For example, input 1536 as following:

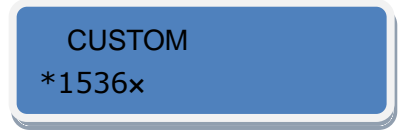

After the digital, push Knob will add \*, means before the \* is the horizontal size. Same operation for vertical size, for example input1536 as following:

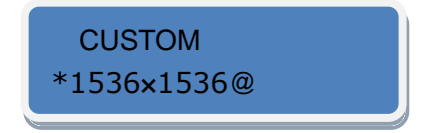

After the digital, push the Knob will add @, means before the @ is the vertical size, and after the @ is the refresh rate. Only digital 50 or digital 60 supports for the refresh rate. Use the digital buttons to finish the settings, . For example to input refresh rate 60.

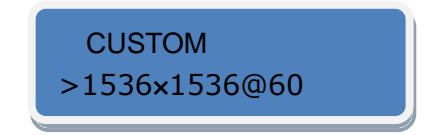

How to Do Customized Output Resolution

After input all the values, push knob to enable VSP 168S to output this resolution. VSP 168S will take 5 to 10 seconds to enable this output resolution.

**Note**

All the resolution inside the value 2048 x 1152 x 60 = 141557760 can support. For example: 1) 1536x1536x60=141557760 is OK. 2) 2560x1536x60=235929600 is too big, can not support. 3) 2560x1152x50 is OK.

How to Realize Single Image Switching

#### [How to Realize Single Image Switching](#page-71-3)

Boot the system default CV1 to the current input source, if need seamless switching other source such as VGA, push VGA button, LCD module show as follows:

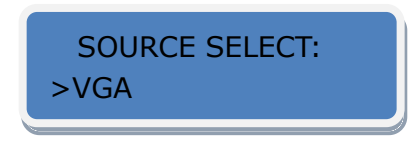

CV1 button light turns off after pushing VGA button. VGA button light is on if the VGA signal is effective and stable. And if the VGA signal is invalid or no input, DVI button light will flash.

How to Set up the PIP

#### [How to Set up the PIP](#page-71-4)

Enable the PIP function, the operations are as follows:

1. Push [MENU] button to enter the menu items.

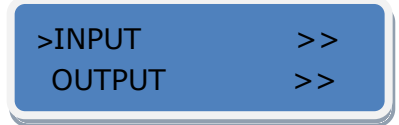

2. Turn the knob, choose <OUTPUT>.

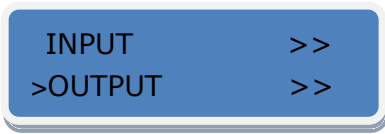

3. Push the knob to confirm, turn the knob again, choose <PIP>.

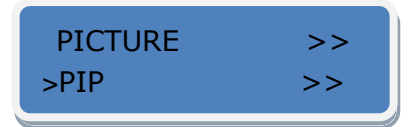

4. Push the knob to confirm, turn the knob, choose ON and confirm, and

enable the PIP function.

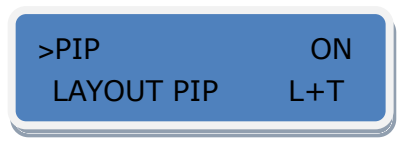

**LAYOUT:** Can choose PIP layout, the corresponding results are as follows:

PIP L+T PBP L+R PBP T+B

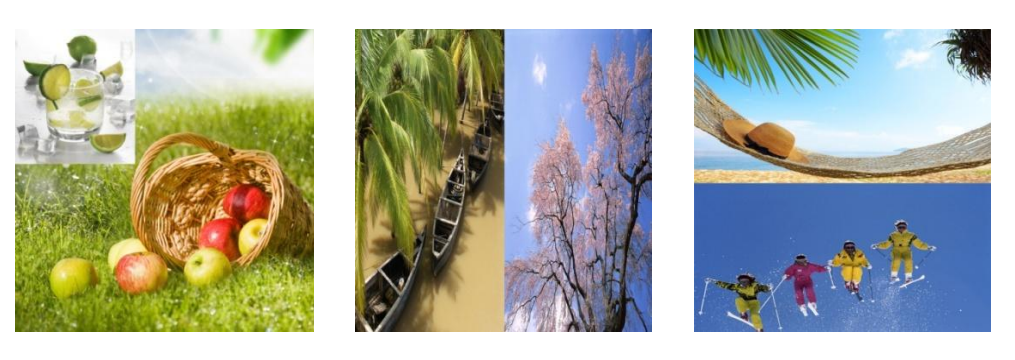

 **SWAP IMAGE:** It can set PIP to swap exchange, when choose ON, it can realize the IMAGE A and IMAGE B exchange.

 **ALPHA:** Can set the image transparency, the regulating range is among 0 to 16. **SELECT:** Can choose to set the size or position of IMAGE A or IMAGE B Individually.

How to Set up the Size and Position of the Single Image

[How to Set up the Size and Position of the Single Image](#page-71-5)

1. Push [MENU] button to enter the menu items.

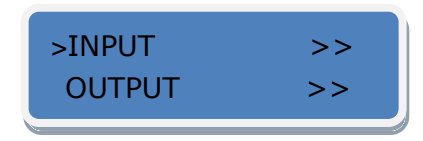

2. Turn the knob, choose <OUTPUT>.

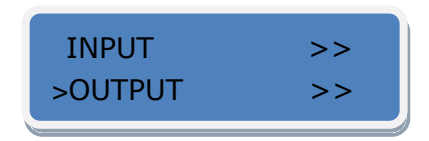

3. Push the knob to confirm, turn the knob again, choose <SCALE>.

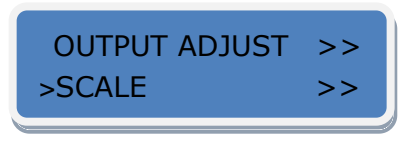

4. Push the knob to confirm, and enter to the <SCALE> items, turn the knob,

user can adjust the following items by knob or number buttons.

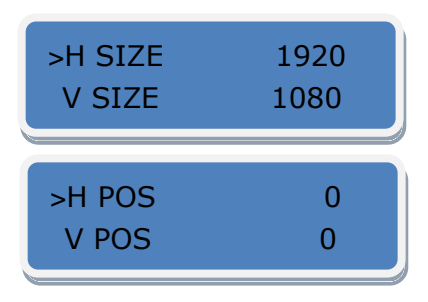

5. If image quality distorts by improper operation, it can be recover by reset.

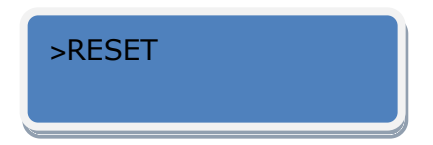

How to Set up Image Zoom

#### [How to Set up Image Zoom](#page-71-6)

The image can be zoom in horizontal or vertical separately, to meet the special effects required.

Push the [MENU] button to go into the menu items, turn the knob and choose <INPUT>, push the knob to confirm. Turn the knob, and choose "ZOOM", show the menus as following:

**V UP--**Zoom in vertical and the image will be zoom in to the top direction from its bottom.

**V DOWN--**Zoom in vertical and the image will be zoom in to the down direction from its top.

**V UP/DOWN--**Zoom in vertical but in both top and down direction from its middle.

 **H LEFT--**Zoom in horizontal and the image will be zoom in to the left direction from its right.

 **H RIGHT--**Zoom in horizontal and the image will be zoom in to the right direction from its left.

**H LIFT/RIGHT--**Zoom in horizontal but in both left and right direction from its middle.

**CENTER--**Zoom in 4 corner direction from center.

**RESET--**If image quality distorts by improper operation, it can be recover by reset.

.

How to Realize the Screen Size Setting

#### [How to Realize the Screen Size](#page-71-7) Setting

VSP 168S supports the screen parameters to meet the requirement where user want to switch between scale screen size and full display size (like monitor). This is only enable for a single display window. Following is an example of a screen size is1408 x 832.

Operator can defined the VSP 168S output resolution from standard output resolution list or customized the output resolution which is higher than 1408 x 832. For this application 1440x900 is an example:

Push the [MENU] button to go into the menu items, turn the knob and choose <OUTPUT>, push the knob to confirm, then turn the knob and choose <SCREEN>, push the knob and goes into the screen menus as following:

**H SIZE--**Horizontal pixels, turn knob or use the digital button to input the value1408.

**V SIZE--**Vertical pixels, turn knob or use the digital button to input the value 832.

**H POS--**Horizontal position, default value is 0, set the value as the way of H SIZE and V SIZE.

**V POS--**Vertical position, default value is 0, set the value as the way of H SIZE and V SIZE.

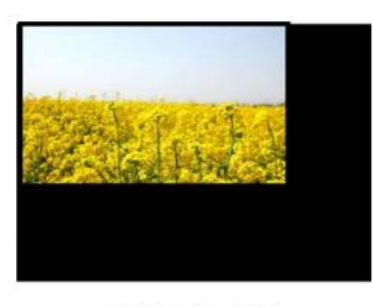

 **MODE--** Mode option, choose SCREEN SIZE.

**SCREEN SIZE** 

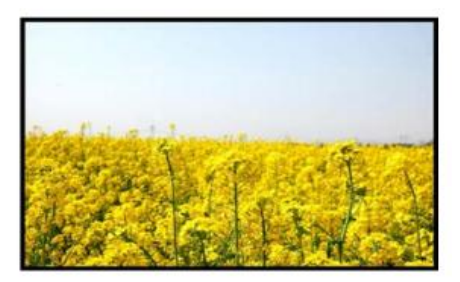

**FULL SIZE** 

FS

How to Use Black Out

#### [How to Use Black Out](#page-71-8)

Black out description:

 Black signal realizes one-key-touch to a black screen. VSP 168S black provides effect processing when output, Black switching with fade in fade out effect. The operation is as below: Push [BLACK] button, and the output turns to BLACK screen with fade in fade out effect.

As shown below:

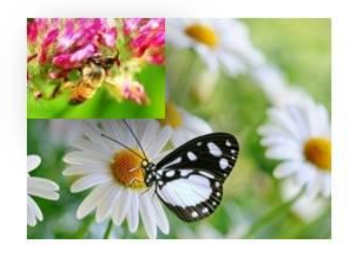

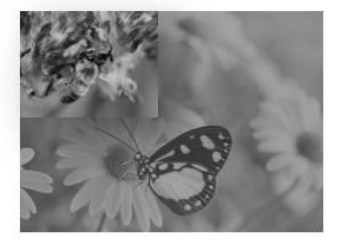

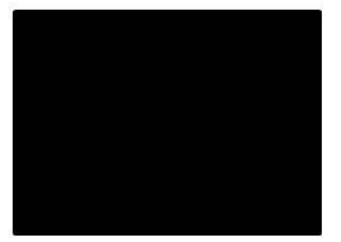

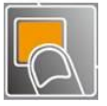

How to Realize the Text Overlay Setting

#### [How to Realize the Text Overlay](#page-71-9) Setting

1. Push [MENU] button, turn the knob, choose <OUTPUT>:

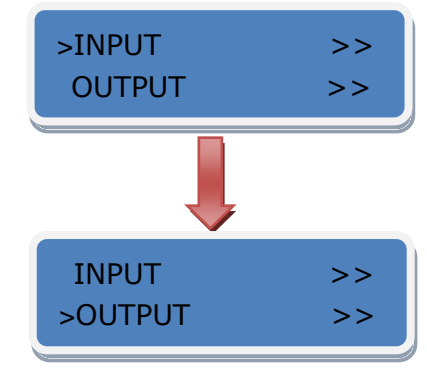

2. Turn the knob, choose <TEXT OVERLAY> and enter <TEXT

OVERLAY>, push the knob to confirm.

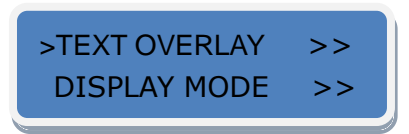

3. Turn the knob, choose TEXT OVERLAY mode, choose ON, TEXT

OVERLAY function open.

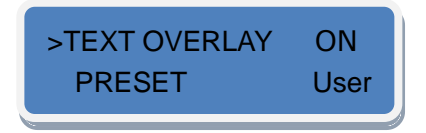

 4. Push MENU, return to <TEXT OVERLAY>, turn the knob, LCD display displays menu options, select 13 modes in PRESET, or select BLEND, which includes two modes:

Mode 1: Graphic content locate at the top and is non-transparent,

background transparency is controlled by double-picture transparency.

Mode 2: Graphic content is controlled by double-picture transparency,

the background is completely transparent.

Turn the knob and choose the mode.

 5. Push the [MENU] button, return to <TEXT OVERLAY>, turn the knob, choose ABOVE/BELOW to select the layer position for IMAGE B.

How to Realize the Text Overlay Setting

- 6. Push the [MENU] button, return to <TEXT OVERLAY>, turn the knob, choose BLEND LEVEL, and set the image display transparency, regulating range between 0~16.
- 7. Push the [MENU] button, return to <TEXT OVERLAY>, turn the knob, choose the color value:

 RED: The value range of color RED that to be set, regulating range between 0~255.

 GREEN: The value range of color GREEN that to be set, regulating range between 0~255.

 BLUE: The value range of color BLUE that to be set, regulating range between 0~255.

 8. At the same time, user can view the effect through the screen, to get a better setting.

**Note:** All the above settings are available only for IMAGE B.

How to Realize the Freeze and Live Image Switching

#### [How to Realize the Freeze and Live Image Switching](#page-71-10)

1. Push the [MENU] button, turn the knob and choose <OUTPUT>.

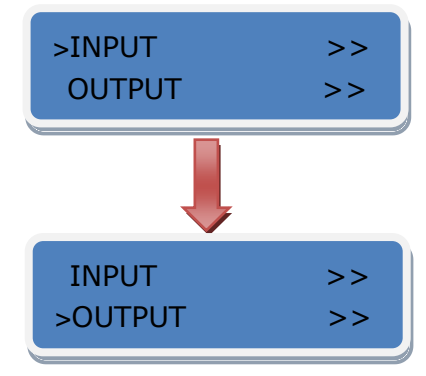

2. Turn the knob, choose <DISPLAY MODE>, choose <MODE>, push the

the knob to confirm.

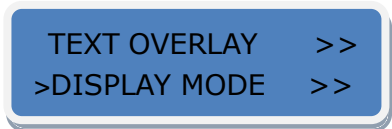

3. Turn the knob, choose FREEZE, to freeze the current live image.

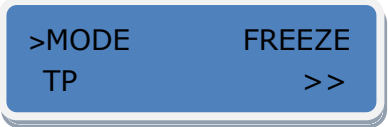

4. Turn the knob again, choose LIVE, the current freeze image is

switched to live image.

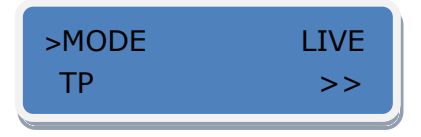

**Note**

In PIP mode, the Image A and Image B can be

frozen or live at the same time.

How to Save the Parameter

#### [How to Save the Parameter](#page-71-11)

Save user mode to the customer for different scene directly call. Leave out

the edit operation inconvenience, VSP 168S provides ten save parameters.

- 1. Push the [SAVE] button, and start the SAVE function.
- 2. Turn the knob, select the location that need to save, for example, save to

SAVE2, choose SAVE2 and confirm, and save the parameter finished.

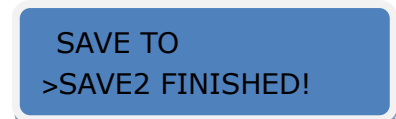

**Note**

Same as MENU  $\rightarrow$  SAVE SETUP  $\rightarrow$  SAVE TO

How to Load the Saved Parameter

#### [How to Load the Saved Parameter](#page-71-12)

Save user mode is for user for different scene directly call. Leave out the edit operation inconvenience, VSP 168S provides ten save parameters.

- 1. Push the [LOAD] button, and start the LOAD function.
- 2. Turn the knob, select the location that need to load, for example, load from SAVE1, choose SAVE1 and confirm, and load the parameter finished.

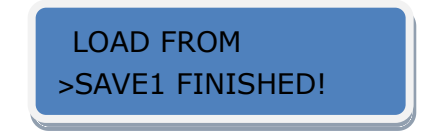

**Note**

Same as MENU  $\rightarrow$  SAVE SETUP  $\rightarrow$ 

LOAD FROM.

# 7**.** [Common Questions and Solutions](#page-14-0)

### <span id="page-88-0"></span>In This Chapter

This chapter provides the common questions and solution for the video

<span id="page-88-2"></span><span id="page-88-1"></span>processor. The following topics are provided:

- [No Output in LED Display](#page-89-0)
- [Flash Point in LED Display Output](#page-89-1)
- **[LED Display only Displays Part of the Image](#page-90-0)**
- <span id="page-88-3"></span>[No Display in the Second Half Part of LED Display](#page-90-1)
- <span id="page-88-4"></span>**• [Left Screen Appears Two Black Sides](#page-90-2)**
- <span id="page-88-5"></span>**• [All Key Lights Light on Simultaneously](#page-91-0)**

## <span id="page-89-0"></span>[No Output in LED Display](#page-88-0)

#### **Confirm If There is Any Input Signal**

Push [MENU] button to find <INPUT> and check whether the input signal is normal, if there is no input signal, check the front-end signal lines, and please note to do dual display or extended in computer, user can enter other format signals to view in the same operation.

#### **Confirm If Signal Output**

Find a belt VGA input (best for DVI) display, connect to the corresponding output port of processor, and check whether the signal is correct on the monitor. If not display properly, please check whether there is input signal, or if input wire interface is taken tight, output wire interface is picked up tightly.

#### <span id="page-89-1"></span>[Flash Point in LED Display Output](#page-88-1)

#### **Confirm If Monitor Output is Normal**

Find a belt VGA input (best for DVI) display, connect to the corresponding output port of processor, and check whether the signal is correct on the monitor. If display normally shows and no flash point, please check whether DVI outlets put tight. If display flashes point, please judge if input signal, wire, and interface are normal.

# <span id="page-90-0"></span>[LED Display Only Displays Part of the Image](#page-88-2)

#### **Signal Needs to Scale**

Push **[SCALE]** button in the processor and knob to adjust the actual screen size of the screen, including the "V Size", "H Size", "V Pos", "H Pos" and "Reset", the push the knob to confirm.

#### <span id="page-90-1"></span>[No Display in the Second Half Part of LED Display](#page-88-3)

#### **Resolution is Insufficient**

Please make sure the points of the screen width and height, choose the resolution that bigger than screen width by push button **[MENU]** and choose OUTPUT FORMAT, then push the knob to confirm.

### <span id="page-90-2"></span>[Left Screen Appears Two Black Sides](#page-88-4)

#### **Adjust DE Deviation**

Adjust the DVI output and DE migration of the processor, push the [MENU] button, choose <OUTPUT> and find the corresponding output name, such as "DVI1 OUT ADJUST", and find "DVI1 DE" again, make an adjustment for corresponding horizontal and vertical DE, please remember to save to the corresponding channel after setting up, save to SAVE1 by default.

# <span id="page-91-0"></span>[All Key Lights Light on Simultaneously](#page-88-5)

#### **Check If Dial Switch is Normal**

Shut the power, check if red dial switch near CV are upward. Reboot if it faces down, and reboot. The function of the red dial switched is mainly upgrade.

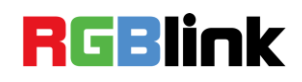

# A. [Specification](#page-14-1)

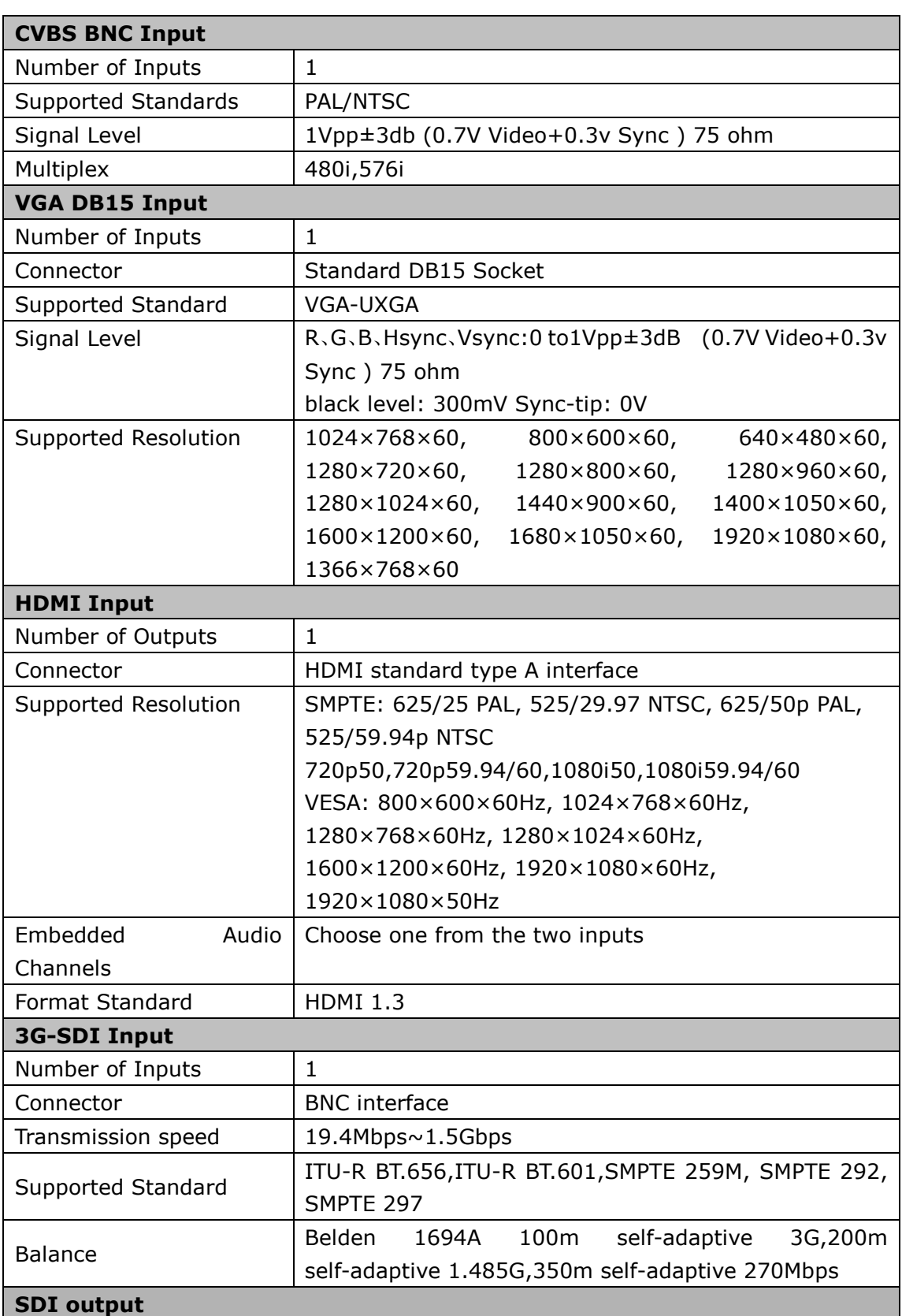

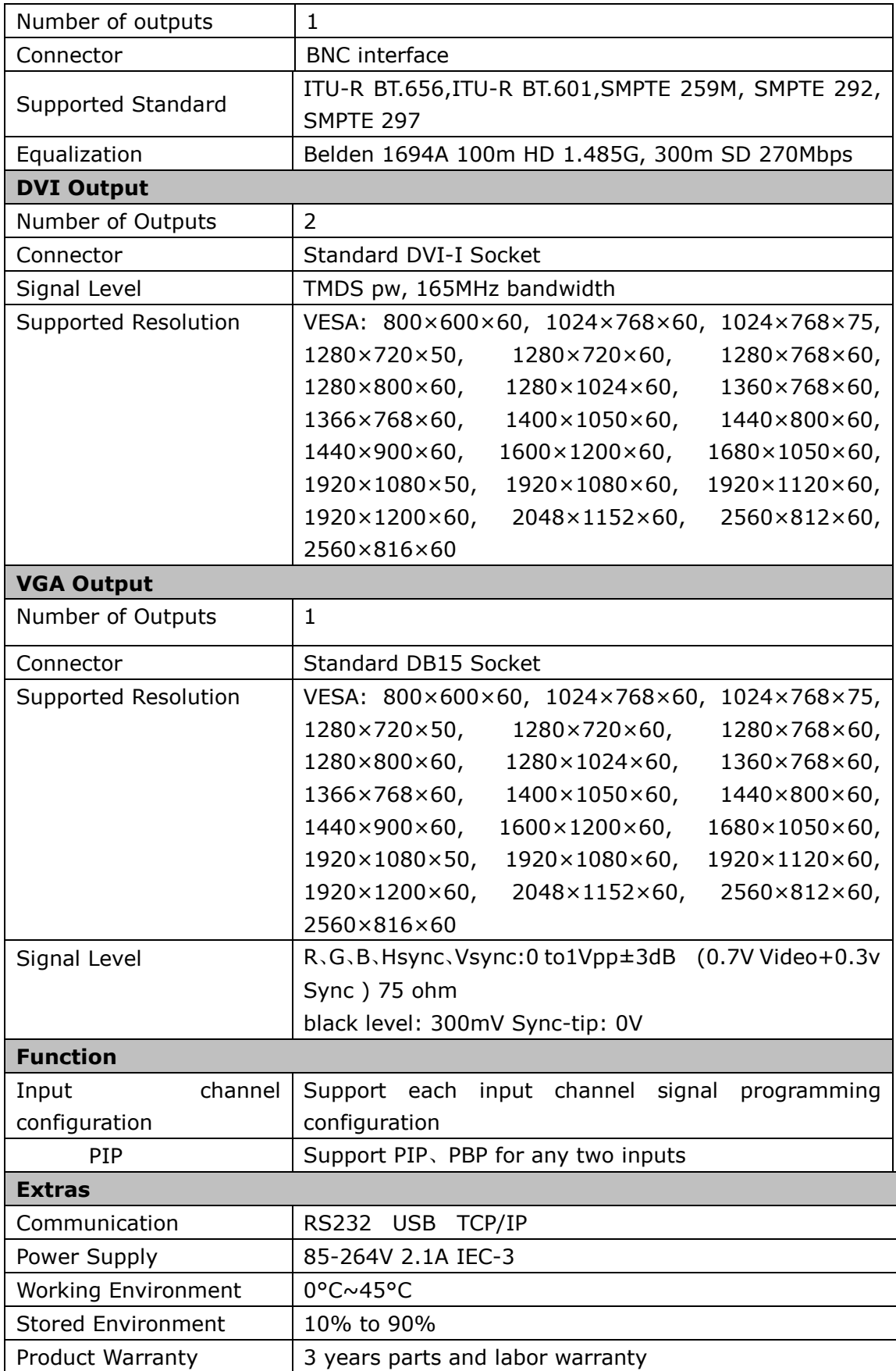

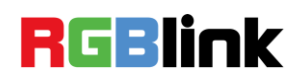

# B. [Contact Information](#page-14-2)

# Warranty:

All video products are designed and tested to the highest quality standard and backed by a full 3 years parts and labor warranty. Warranties are effective upon delivery date to customer and are non-transferable. RGBlink warranties are only valid to the original purchase/owner. Warranty related repairs include parts and labor, but do not include faults resulting from user negligence, special modification, lighting strikes, abuse(drop/crush), and/or other unusual damages.

The customer shall pay shipping charges when unit is returned for repair.

**Headquarter:** S603~604 Weiye Building Torch Hi-Tech Industrial Development Zone Xiamen, Fujian Province, P.R.C.

- **Tel:** +86-592-5771197
- **Fax:** +86-592-5771202
- **Customer Hotline:** 4008-592-315
- **Websites:** 
	- ~ [http://www.rgblink.com](http://www.rgblink.com/)
	- ~ http://www.rgblink.cn
- **E-mail:** [support@rgblink.com](mailto:rgblinkcs@gmail.com)

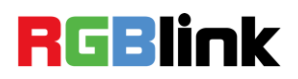

# C. [Software](#page-14-3) Upgrade

The VSP 168 V1.3 software upgrade steps are as follows:

#### **1. Communication Firmware Upgrade**

Upgrade by copy the file, the name of the file is: WEBSE. Bin, and upgrade steps are as follows:

(1) Connect the USB interface of VSP168\_V1.3 to the computer with a USB cable.

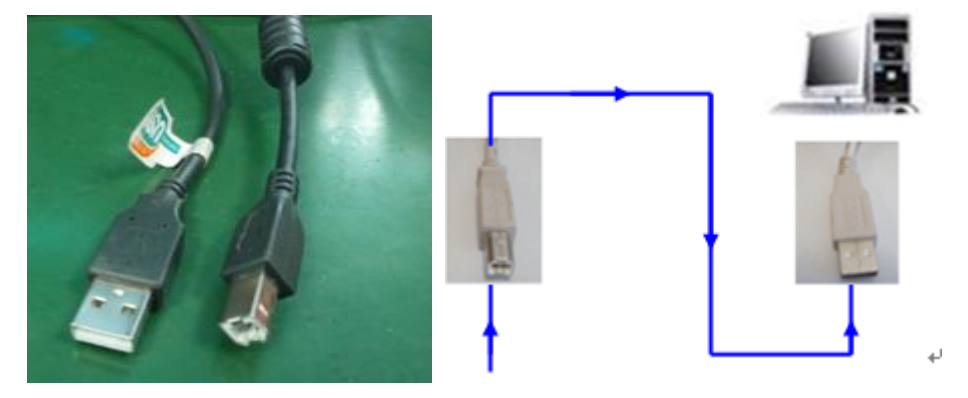

- (2) Plug in the power cord, and make sure the device is in normal operation.
- (3) Push MENU button, and enter [USB UPGRADE] option, operation steps are: MENU->SYSTEM->USB UPGRADE->SEL.
- (4) Open the USB drive that plug into the computer, and delete the "firmware. Bin" file in the USB drive, then copy the MCU file "WEBSE. Bin" of VSP168\_V1.3 to the USB drive, program loading is complete after the file has been copied.
- (5) Reboot the device, and enter the menu to check if the version is right, factory reset is completed. Operation steps are: MENU->SYSTEM->SYSTEM INFO->MCU VER.

#### **2. CORE Panel Upgrade**

Upgrade by copy the file, the name of the file is: VIDEO.fvb, and upgrade steps are as follows:

(1) Connect the USB interface of VSP168\_V1.3 to the computer with a USB cable.

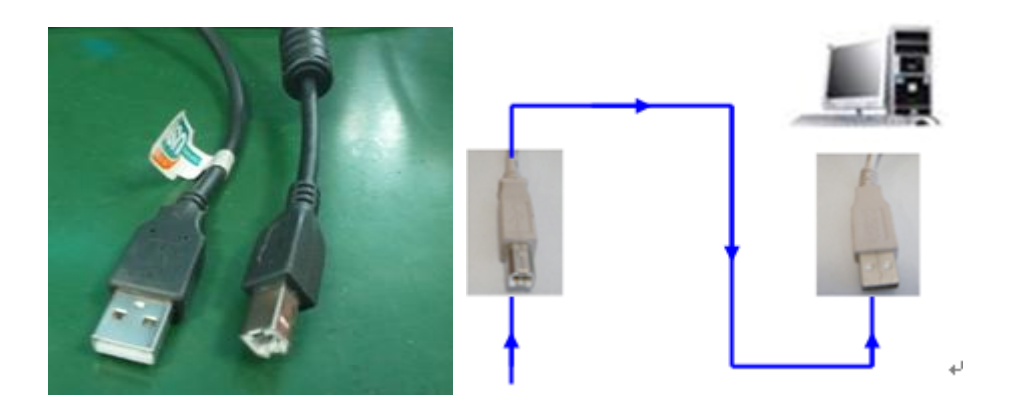

- (2) Plug in the power cord, and make sure the device is in normal operation.
- (3) Push MENU button, and enter [USB UPGRADE] option, operation steps are: MENU->SYSTEM->USB UPGRADE->SEL.
- (4) Open the USB drive that plug into the computer, and delete the "firmware. Bin" file in the USB drive, then copy the MCU file "VIDEO.fvb" of VSP168\_V1.3 to the USB drive, program loading is complete after the file has been copied.
- (5) Reboot the device, and enter the menu to check if the version is right, factory reset is completed. Operation steps are: MENU->SYSTEM->SYSTEM INFO->MCU VER.